<span id="page-0-0"></span>志願者の方へ

# Web出願の手引き

# 奈良市立一条高等学校

手続きに際しては必ず「令和6年度奈良市立一条高等学校入学者選抜実施要 項」を確認してください。要項は[こちらか](https://www.city.nara.lg.jp/site/kyouiku/156580.html)らも確認できます。

※画面イメージは、PC画面でのイメージです。スマートフォン等での画面では一部見え方が異なります。 ※画面イメージの記載内容は変更になる場合があります。 ※出願登録については「出願受付期間」を厳守してください。

### 出願受付期間

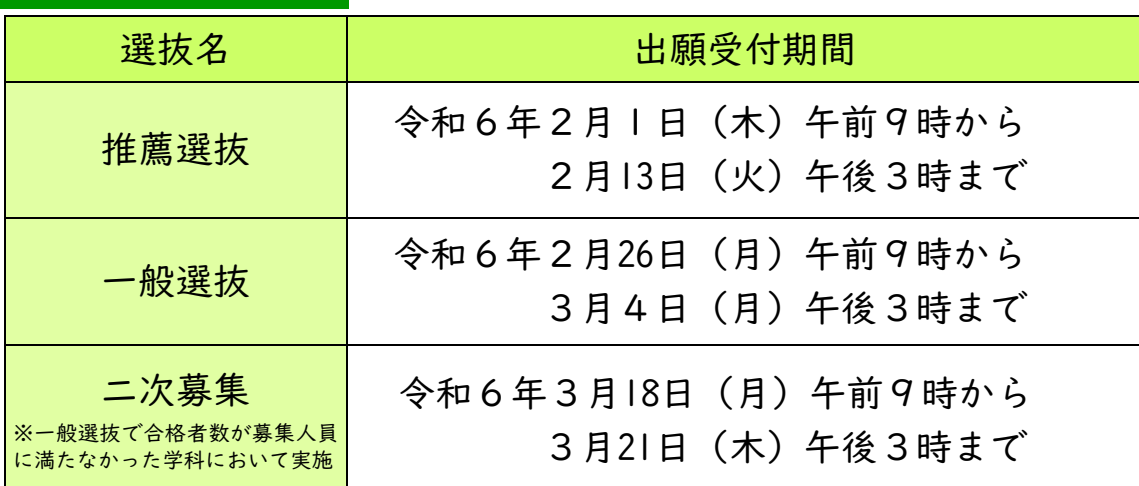

## ご準備いただくもの

◆インターネットに接続されたパソコン、スマートフォン、タブレットなど

### ◆プリンター

- ※自宅にない場合には、コンビニエンスストア等をご利用ください。
- ◆メールアドレス (ログインID 登録用)

※はじめてログインID 登録をされる方のみ

- ※迷惑メール対策をされている場合は、「@e-shiharai.net」の受信を許可してください。
- ◆パスワード(半角英数字8~16 文字)
- ※忘れないよう、必ず保管してください。

### ◆入学考査料納付証明書の写真データ

※入学考査料納入書により、入学考査料2、200円を指定された金融機関窓口で出願までに納入し、領収印が押印された 納付証明書を撮影したもの。 (一般選抜において、「令和6年度奈良市立一条高等学校入学者一般選抜実施要項」に 示すとおり、一条高等学校外国語科を第1希望とし、県立高等学校を第2希望として出願する場合は、入学考査料納 入書による入学考査料の納入は不要です。また、二次募集に出願する場合は、「令和6年度奈良市立一条高等学校入 学者二次募集実施要項」に示すとおり現金で納入してください。)

### ◆志願者の顔写真の写真データ

※顔写真は無背景・無帽・無加工で正面上半身を撮影してください。

※カラーで3か月以内に撮影したものに限ります。また、検査時間中に眼鏡をかける場合は、眼鏡をかけて撮影してく ださい。(一般選抜において、「令和6年度奈良市立一条高等学校入学者一般選抜実施要項」に示すとおり、一条高 等学校外国語科を第1希望とし、県立高等学校を第2希望として出願する場合は、顔写真は不要です。)

◇追検査対象証明書の写真データ ※追検査対象者のみ必要です。

- ◇志願者が受検した推薦選抜又は特色選抜の受検票の写真データ
	- ※推薦選抜又は特色選抜を受検した者で、一般選抜を実施する推薦選抜又は特色選抜で合格者数が募集人員に満たな かった学校・学科(コース)を第1希望とする志願者のみ必要です。

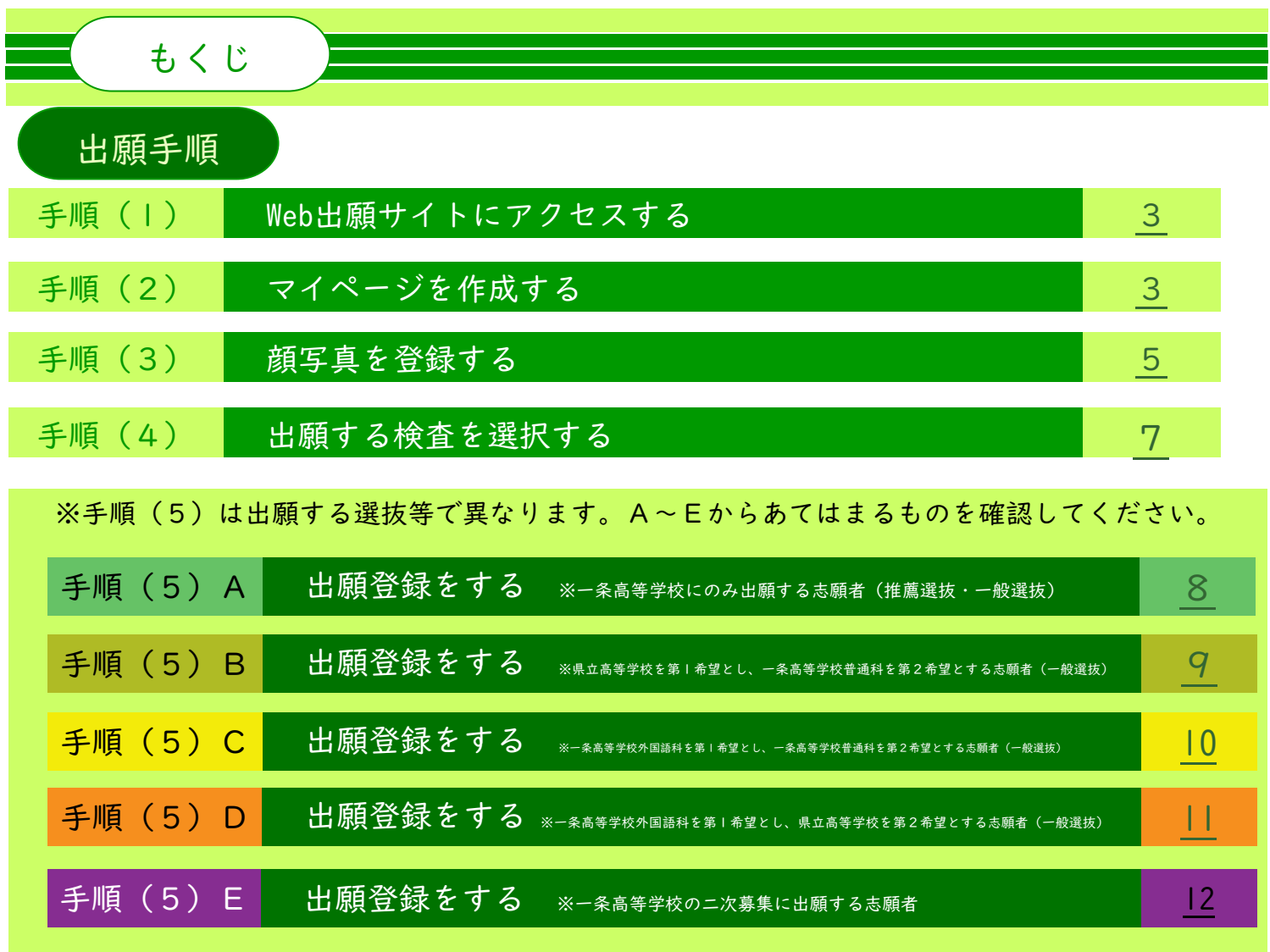

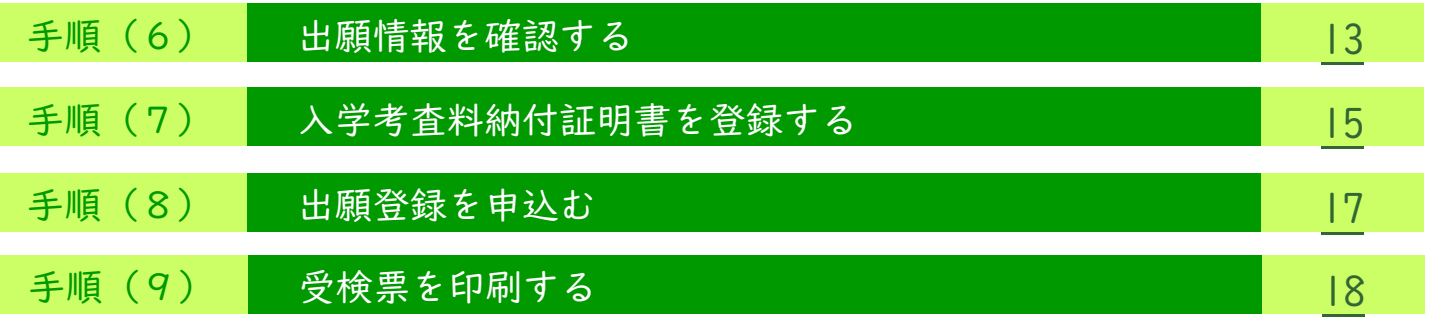

# 各操作手順

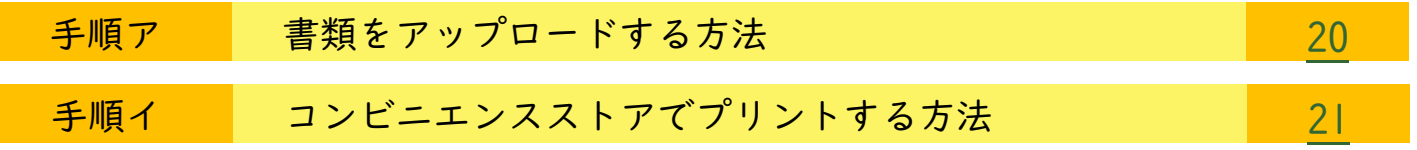

### <span id="page-2-0"></span>手順(1) Web出願サイトにアクセスする

一条高等学校のホームページの令和6年度奈良市立一条高等学校入学者選抜 Web出願シ ステムはこちらのリンクからWeb出願サイトへアクセスします。 ※マイページをすでにつくられている方は、<mark>[手順\(3\)](#page-4-0)</mark> に進んでください。

# 手順(2) マイページを作成する

①はじめての方は、<mark>はじめての方はこちら</mark>をクリックし、マイページを作成してくださ い。

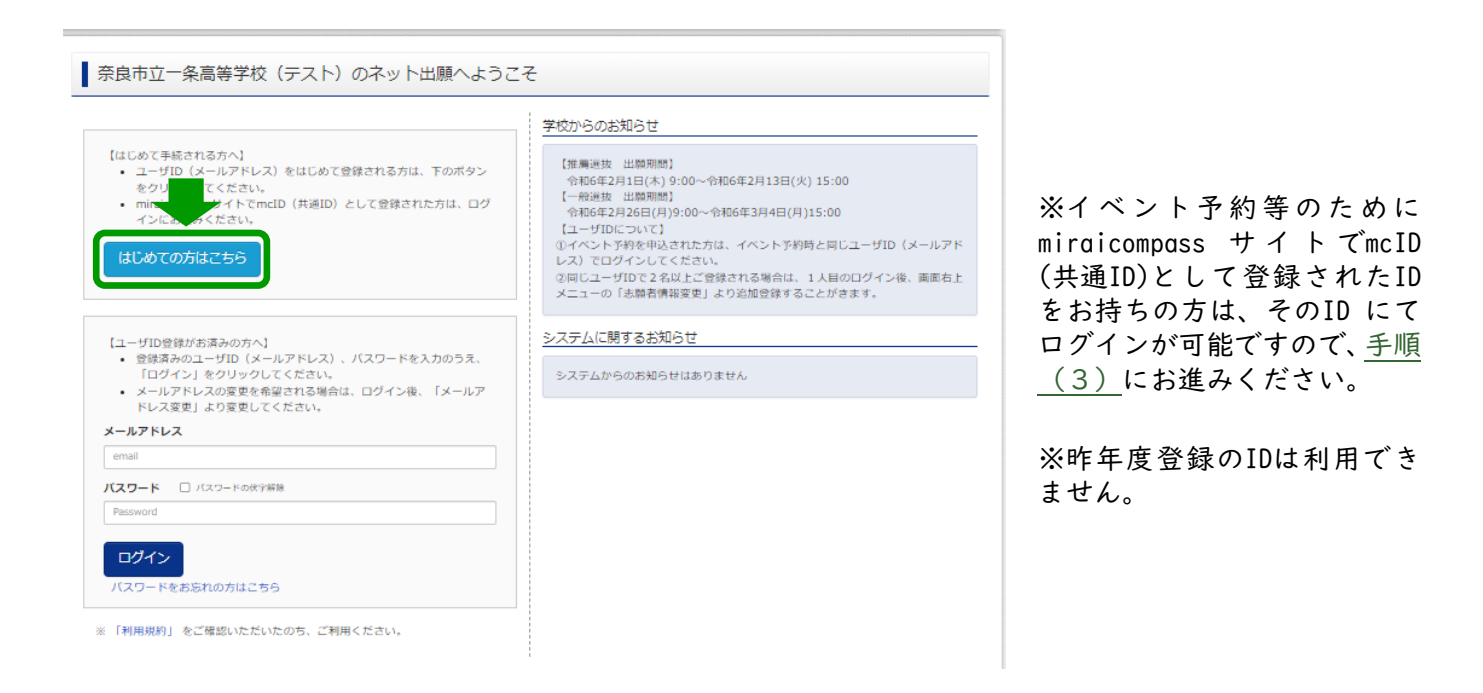

# ②ユーザID としてご利用いただくご自身の受信可能なメールアドレスを入力し、 送信 ボタンを押してください。

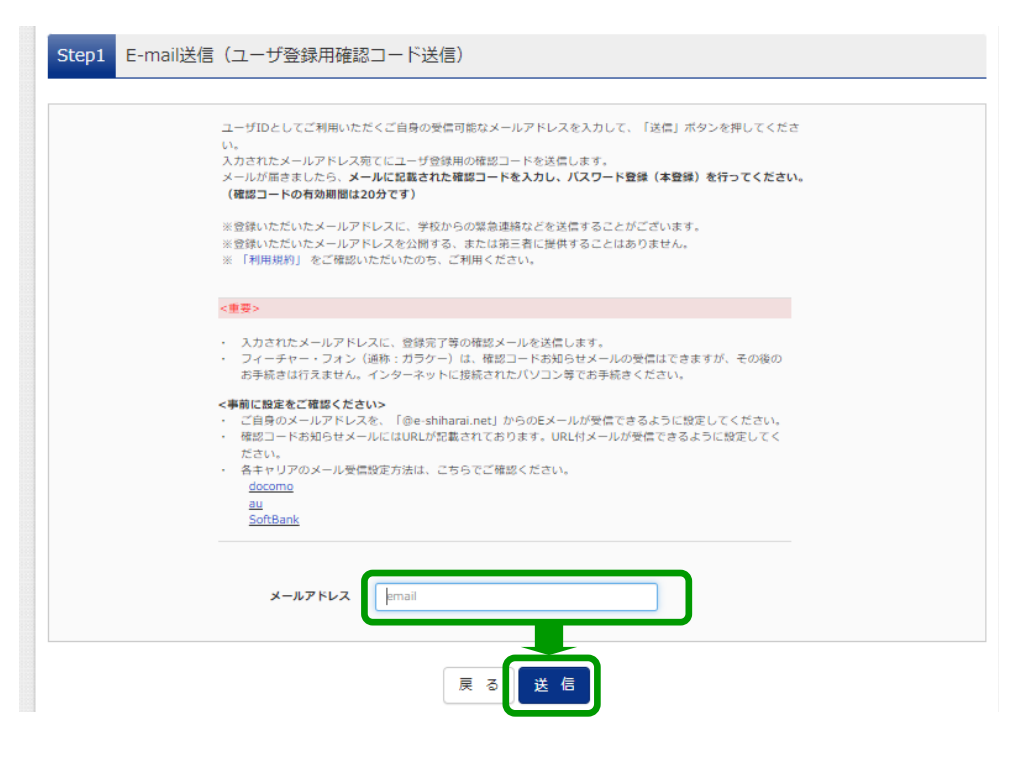

③入力されたメールアドレス宛てにユーザ登録用の確認コードが届きます。メールに記 載された確認コードを入力し、パスワード登録(本登録)を行ってください。

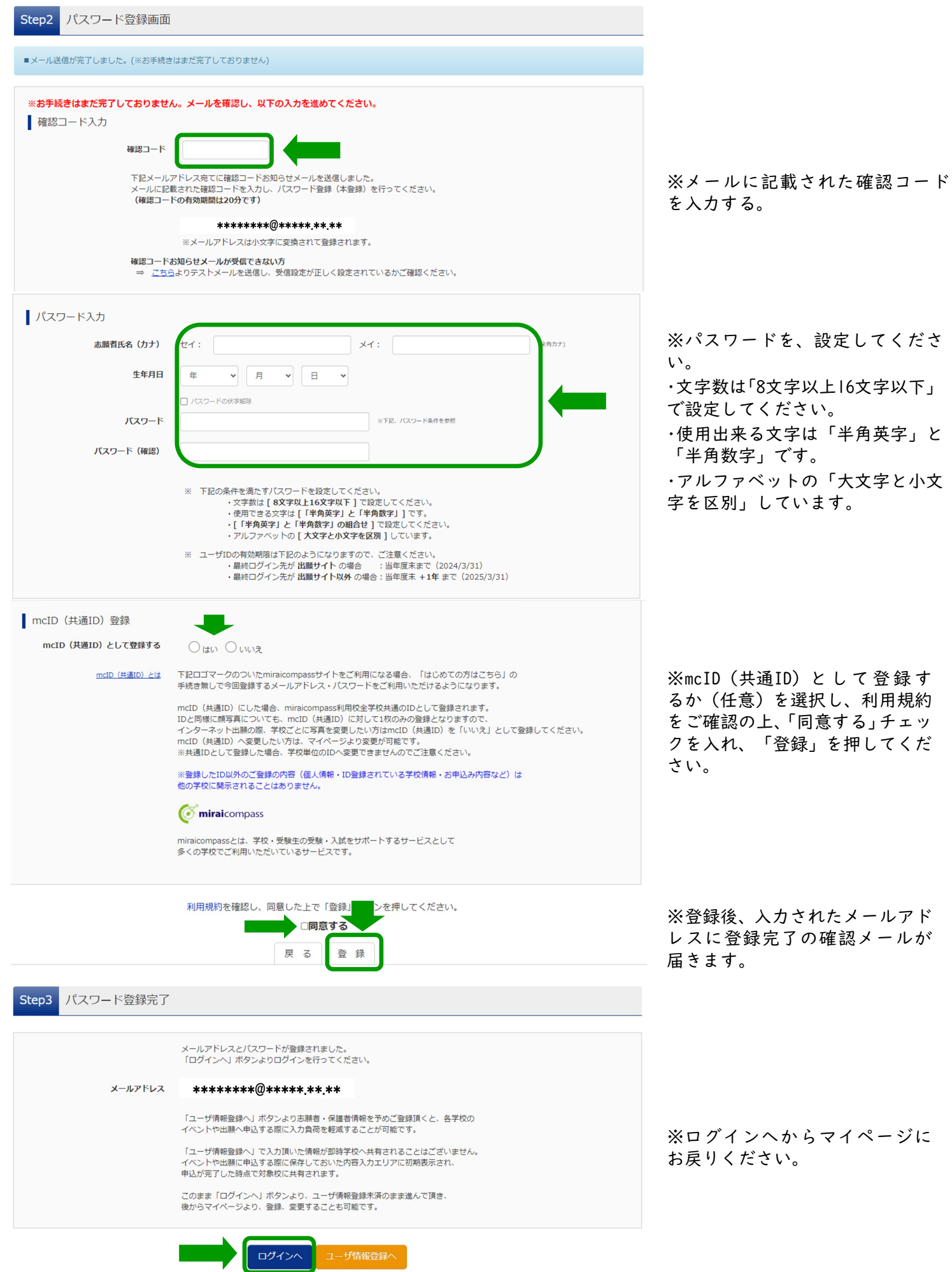

<span id="page-4-0"></span>手順(3) 顔写真を登録する

①ログインすると「志願者選択」の画面になりますので、志願者名を選択してください。

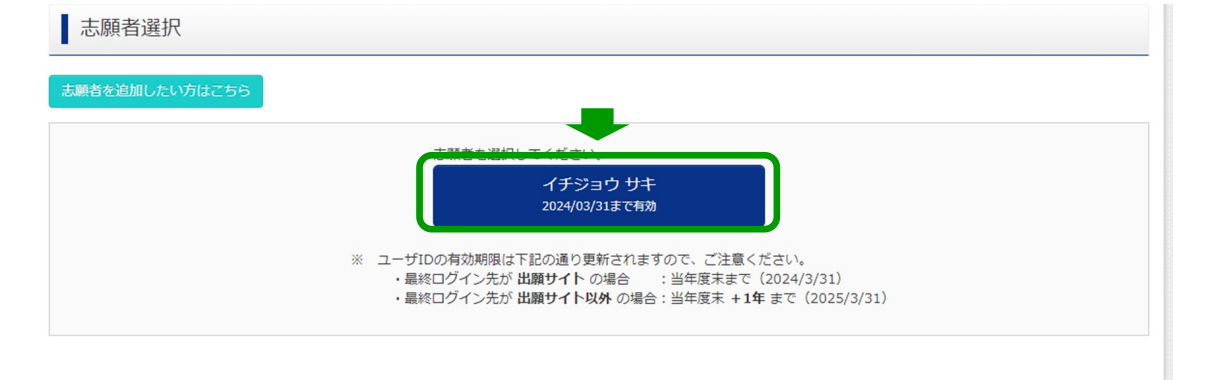

### ②マイページから顔写真を登録します。

画面中ほどの 出願用顔写真を登録する方はこちら を押してください。

なお、一般選抜において一条高等学校の外国語科を第1希望とし、県立高等学校を第2希望とする志願者は、一条高等学校Web出願シス テムでの受検票の発行がありませんので顔写真の登録は不要です。ただし、システム上、写真データのアップロードが必要になりますので、 任意の写真データを登録してください。この際、白紙や風景の写真等をアップロードした場合は「顔写真を検知しません」とメッセージが 表示されますが、そのまま出願登録を進めてください。

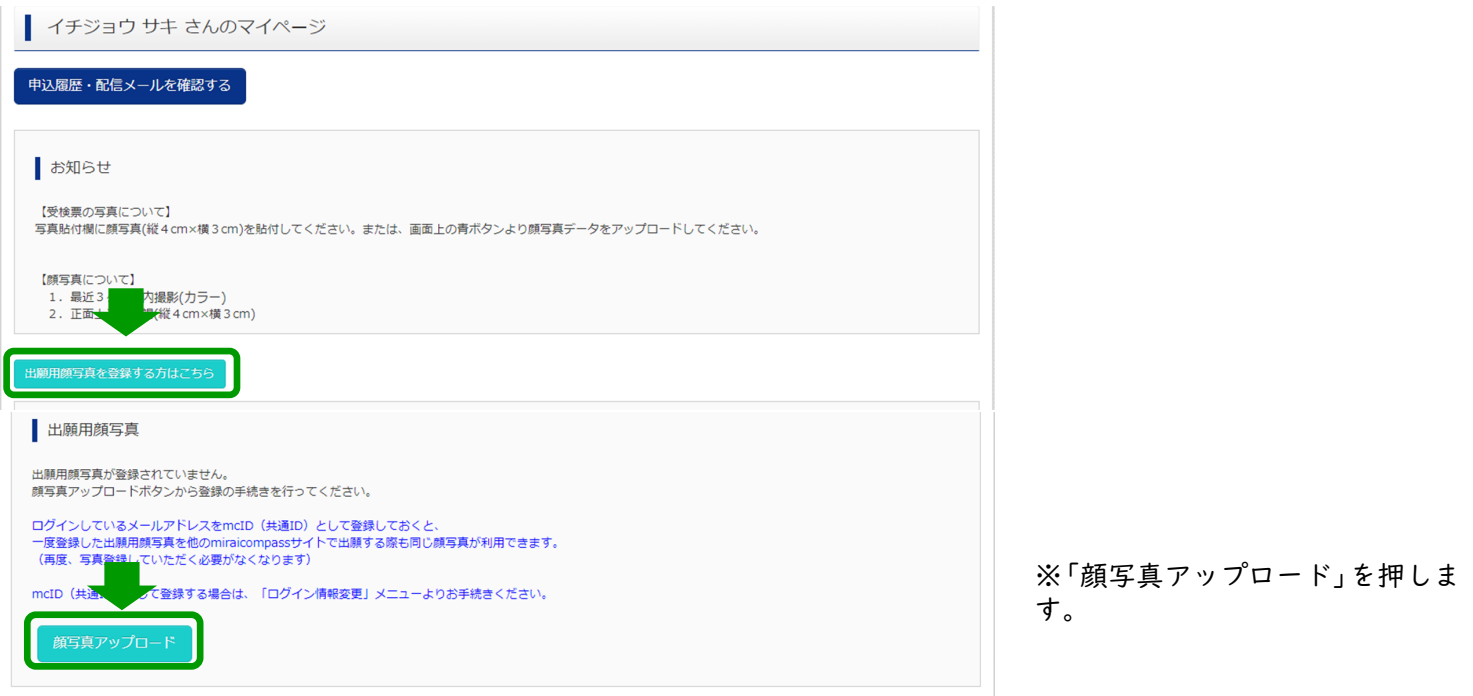

# 3顔写真をアップロードする際の規定を確認し、写真の登録手続きへ進むを押してください。

■ 顔写真アップロード ■ アップロードする顔写真ファイルについて ※顔写真は無背景・無帽・無加工 写真の規定(サイズ、ファイル形式等)はこちら で正面上半身を撮影してくださ • 正面を向いたご本人の顔がはっきり確認できるもの (顔に影がないもの) い。 • JPCOのJA、またはPNSのJAU画家アーツ<br>• 推奨の画像サイズは横幅が「450ピクセル」、縦幅が「600ピクセル」で、横幅と縦幅の比率が「3:4」の割合<br>• 低画質ではないもの(横幅が「250ピクセル」以上、縦幅が「250ピクセル」以上のもの)<br>• アップロードできるデータのファイルサイズは3MBまで ※カラーで3か月以内に撮影した ものに限ります。 ※検査時間中に眼鏡をかける場合 は、眼鏡をかけて撮影してくださ い。■ イチジョウ サキ さんの顔写真 登録されていません。

# ④顔写真データを選択します。「ファイルの選択 ファイルのを押して、顔写真を選択してください。

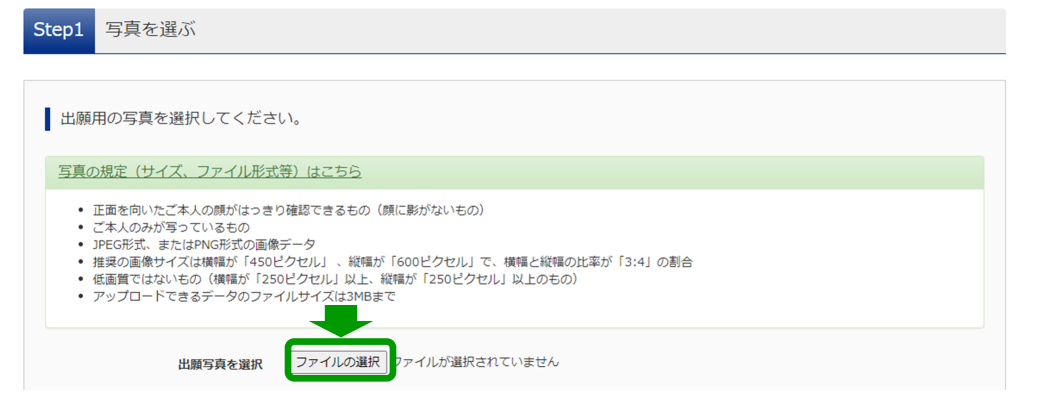

### ⑤選択した写真データを赤い枠に収まるように操作し、 登録する顔写真をチェック を押し てください。

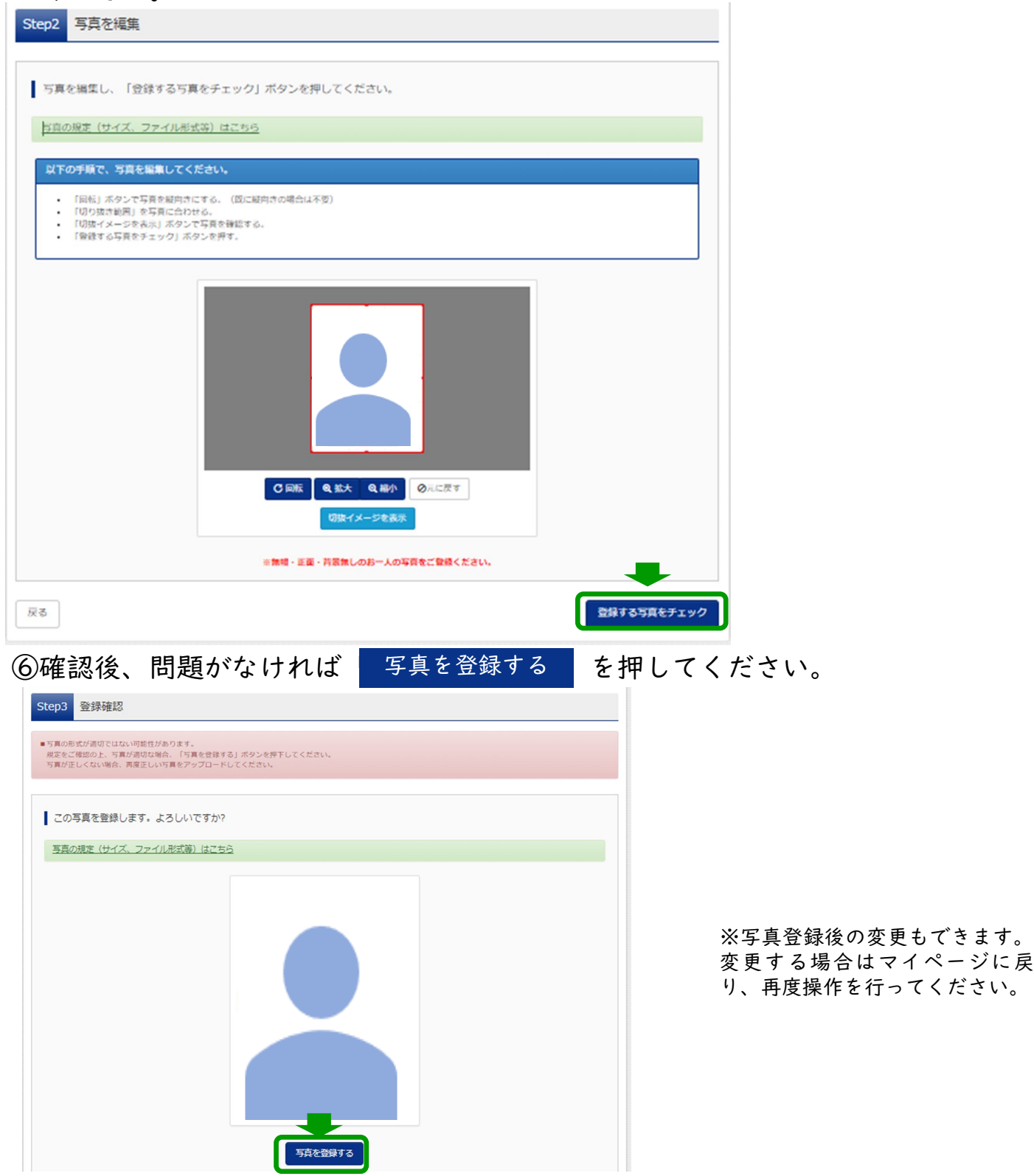

<span id="page-6-0"></span>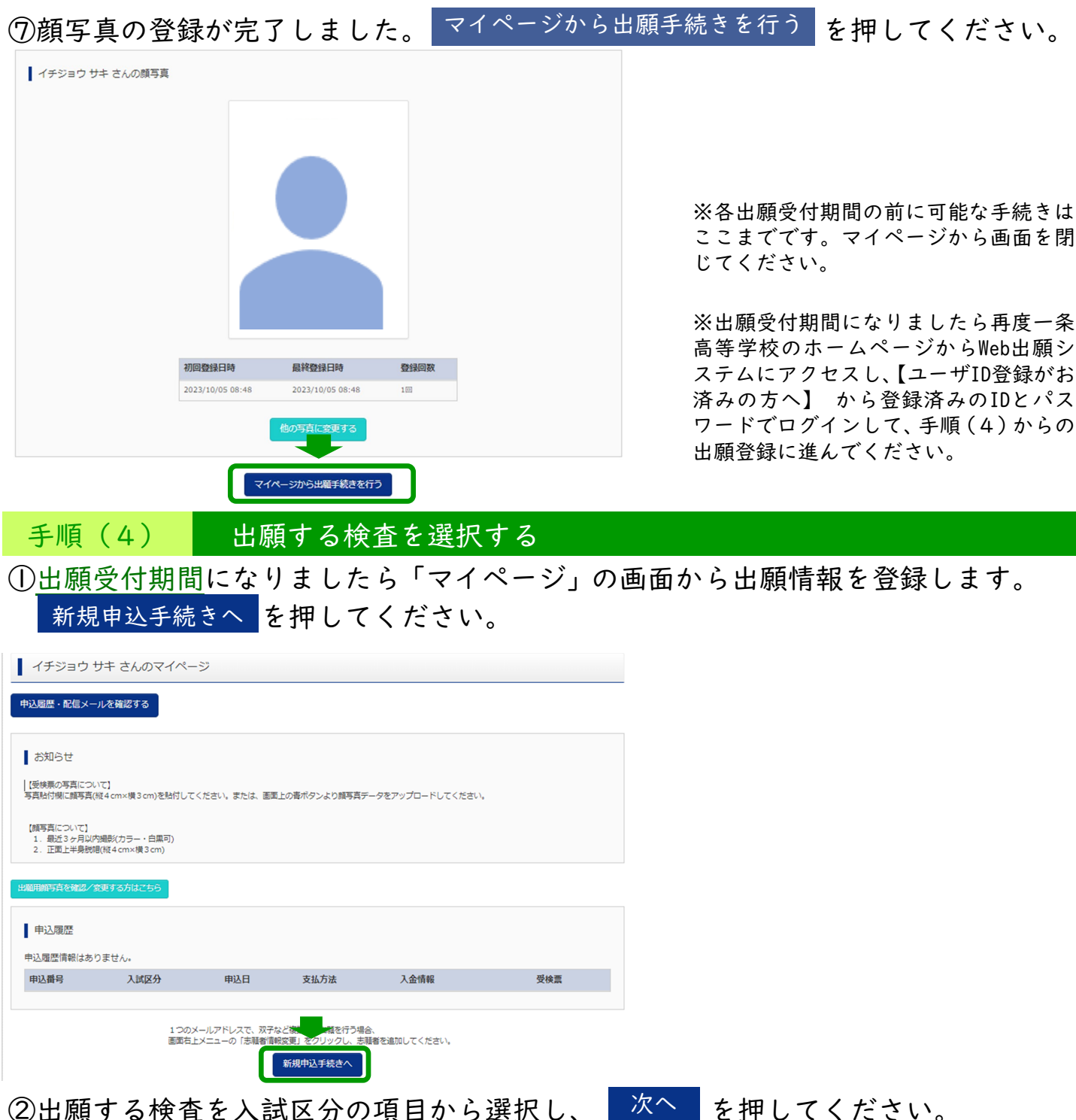

※各検査の出願受付期間になると、選択すること ができるようになります。

≪入試区分選択項目≫ 推薦選抜…(ア) 一般選抜 第1希望 一条高校普通科・第2希望なし…(ア) 第1希望 県立高校・第2希望 一条高校普通科…(イ) 一般選抜において、第1志望を一条高校外国語科、第2志望を奈良県立高校とする場合はこのシステムでの出願の必要はありません。奈良県立高等学校入学者選抜美施要項に<br>従って手続きを行ってください。 第1希望 一条高校外国語科・第2希望 一条高校普通科…(ウ) 第1希望 一条高校外国語科・第2希望 県立高校 … (エ) 二次募集…(オ)

・一条高等学校にのみ出願する志願者(推薦選抜・一般選抜)(ア)➡8ページ | [手順\(5\)A](#page-7-0) │ へ

・県立高等学校を第Ⅰ希望とし、一条高等学校普通科を第2希望とする志願者(一般選抜)(イ)➡9ページ [手順\(5\)B](#page-8-0) │へ

・一条高等学校外国語科を第Ⅰ希望とし、一条高等学校普通科を第2希望とする志願者(一般選抜)(ウ)➡I0ページ<mark> [手順\(5\)C](#page-9-0) </mark>へ

・一条高等学校外国語科を第 | 希望とし、県立高等学校を第2希望とする志願者(一般選抜)(エ)➡||ページ │ <u>[手順\(5\)D](#page-10-0)</u> │へ

・一条高等学校の二次募集に出願する志願者(オ)➡I2ページ [手順\(5\)E](#page-11-0) <mark>ヘ</mark>

戻る 次へ

Step1 入試区分選択

入試区分 選んでください

入試区分選択

■ お知らせ

<span id="page-7-0"></span>手順(5)A 出願登録をする ※一条高等学校にのみ出願する志願者(推薦選抜・一般選抜)

①「規約同意確認」画面を最後までスクロールして読み、 同意して次へ を押してください。

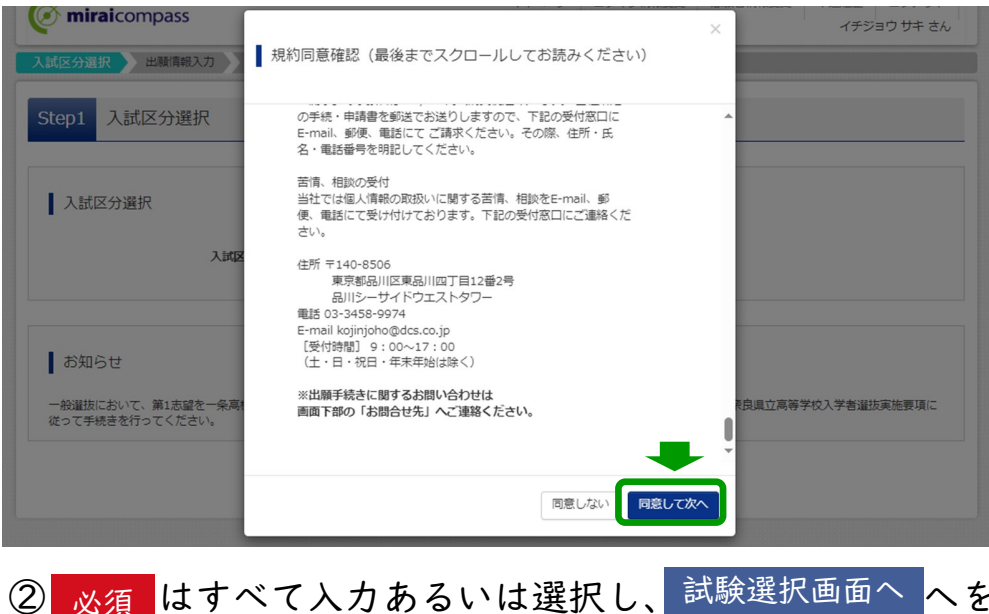

※規約はmiraicompass共通のもの です。支払い方法等一条高等学校 への出願ではご利用いただけない サービスも含まれています。

② 必須 はすべて入力あるいは選択し、試験選択画面へ へを押してください。

Step2 出願情報入力

■志願者情報に登録されている項目が自動でセットされています。<br>画面上部のメニュー「志願者情報変更」から登録内容を修正できます。

#### お知らせ

◇当サイトで対応できない漢字は、別の漢字に画き換えて入力してください。正式な漢字は、ご入学後よりお取り扱い致しますので、予めご了承ください。<br>◇氏名等を入力する際、本来の文字が入力できず、別の漢字で登録した場合は「外字有無」で「あり」を選択してください。<br>◇ミドルネームがある場合は「名」の欄に記入してください。 ◇住所は、住民票の記載通りとする。県外の場合は都道府県から記入すること。「丁目」「番地」は略記してもよい。(例)2丁目13番地 → 2-13

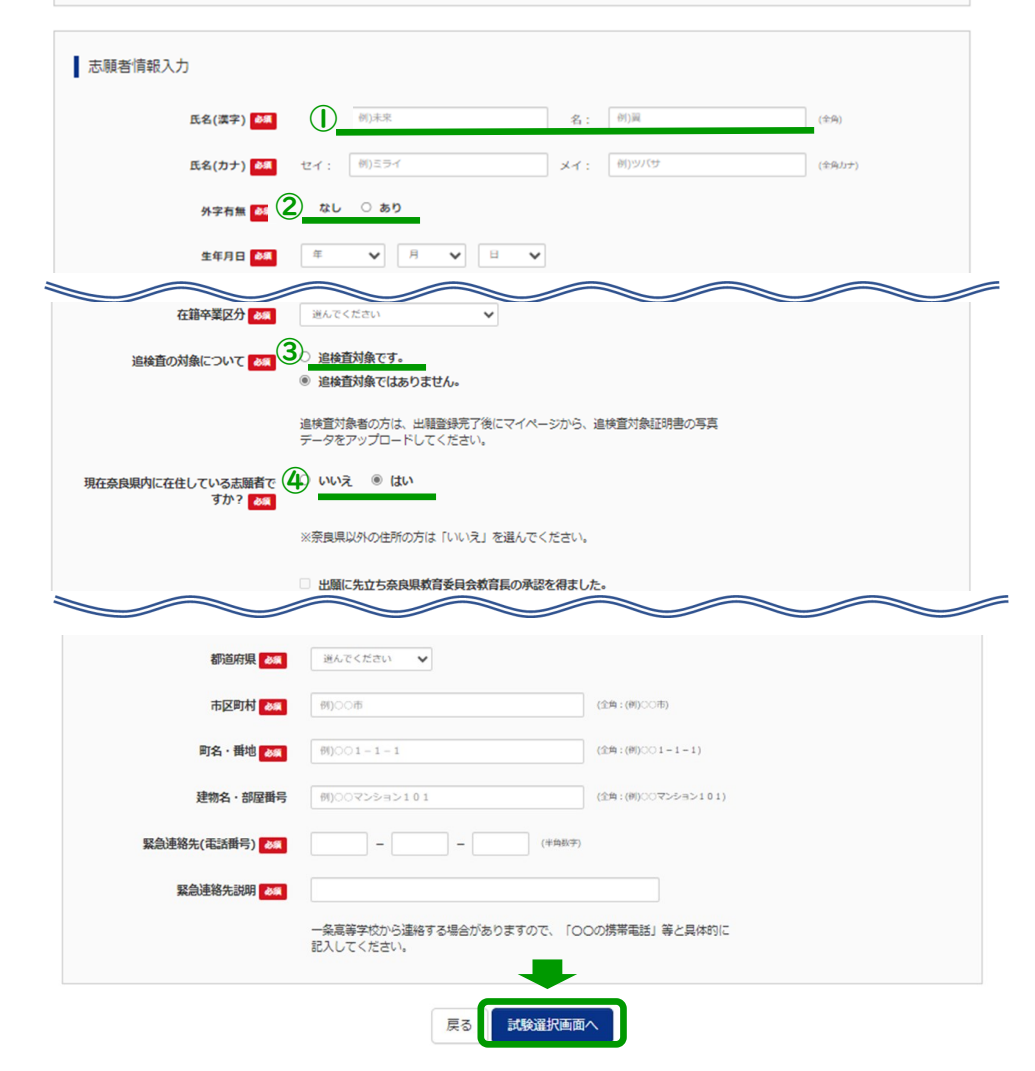

①出願システムにて対応できない 漢字は、別の漢字に置き換えて入 力してください。

②氏名を別の漢字で登録した場合 は「外字有無」で「あり」を選択し てください。

③一般選抜の場合、追検査対象者は 出願登録完了後、追検査対象証明書 の写真データをアップロードして ください。

➡アップロード方法は20ページ へ [手順\(ア\)](#page-19-0)

④現在奈良県内に居住していない 志願者は必ず「いいえ」を選択して ください。

13ページ

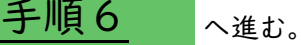

<span id="page-8-0"></span>手順 (5) B 出願登録をする ※県立高等学校を第1希望とし、一条高等学校普通科を第2希望とする志願者 (一般選抜)

①「規約同意確認」画面を最後までスクロールして読み、 同意して次へ を押してください。

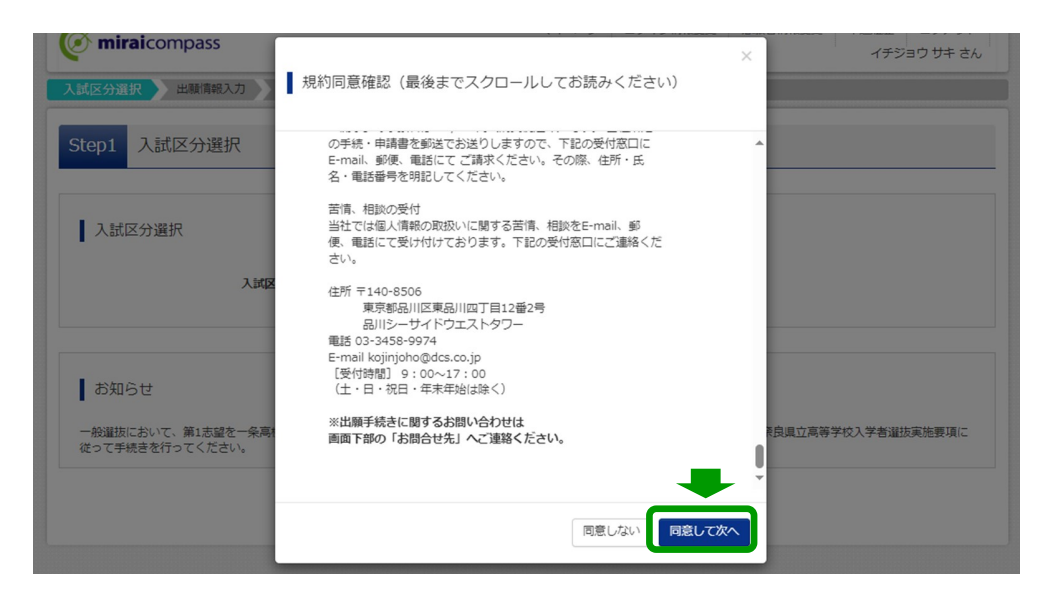

※規約はmiraicompass共通のもの です。支払い方法等一条高等学校 への出願ではご利用いただけない サービスも含まれています。

必須はすべて入力あるいは選択し、試験選択画面へを押してください。

Step2 出願情報入力

■志願者情報に登録されている項目が自動でセットされています。<br>画面上部のメニュー「志願者情報変更」から登録内容を修正できます。

#### お知らせ

◇当サイトで対応できない漢字は、別の漢字に画き換えて入力してください。正式な漢字は、ご入学後よりお取り扱い致しますので、予めご了承ください。<br>◇氏名等を入力する際、本来の文字が入力できず、別の漢字で登録した場合は「外字有無」で「あり」を選択してください。<br>◇ミドルネームがある場合は「名」の欄に記入してください。 ◇住所は、住民票の記載通りとする。県外の場合は都道府県から記入すること。「丁目」「番地」は略記してもよい。(例)2丁目13番地 → 2-13

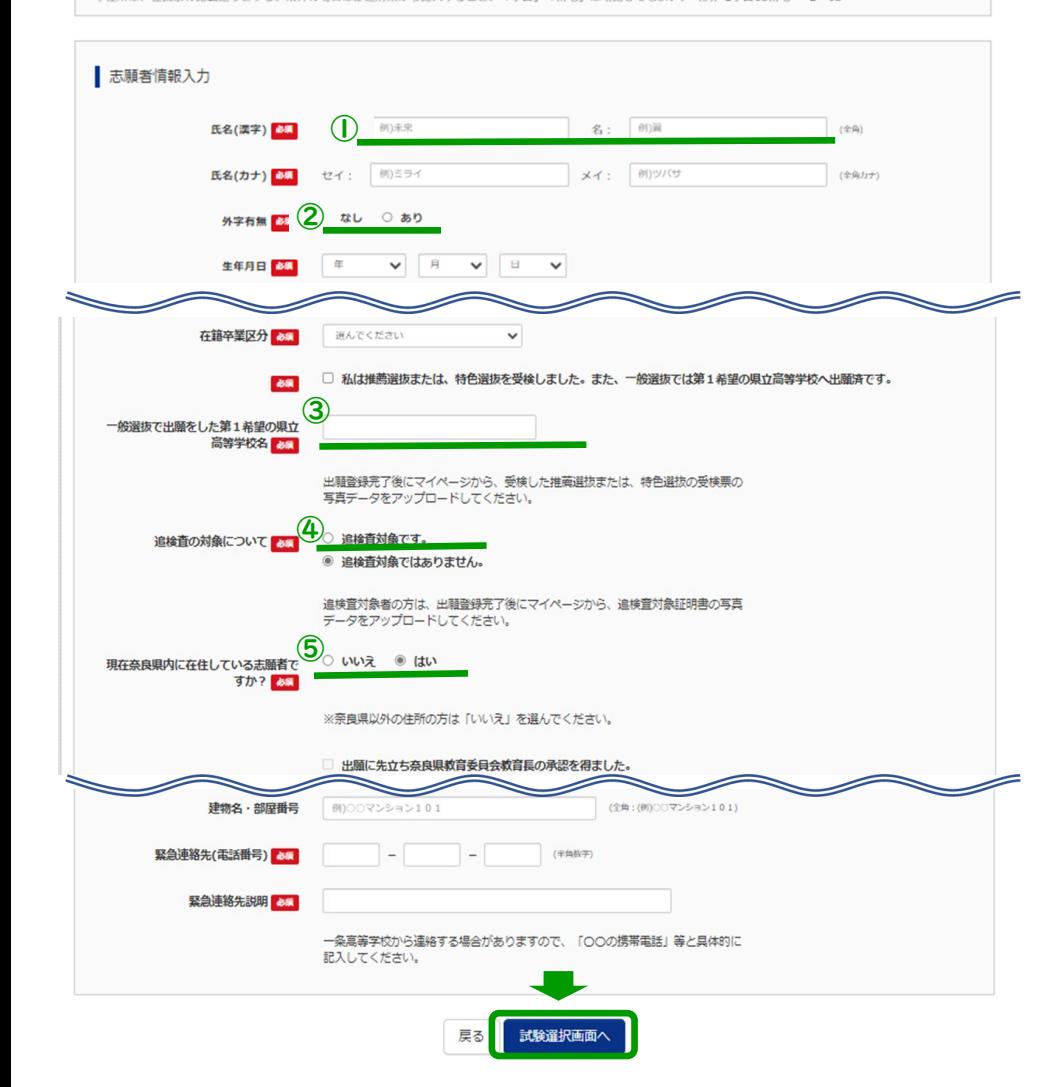

①出願システムにて対応できない漢 字は、別の漢字に置き換えて入力して ください。

②氏名を別の漢字で登録した場合は 「外字有無」で「あり」を選択してく ださい。

③一般選抜で出願した第1希望の県 立高等学校名を入力してください。 また、出願登録完了後、推薦選抜また は特色選抜の受検票の写真データを アップロードしてください。

➡アップロード方法は20ページ │ [手順\(ア\)](#page-19-0)│ へ

④追検査対象者は出願登録完了後、 追検査対象証明書の写真データを アップロードしてください。

➡アップロード方法は20ページ へ [手順\(ア\)](#page-19-0)

⑤現在奈良県内に居住していない志 願者は必ず「いいえ」を選択してくだ さい。

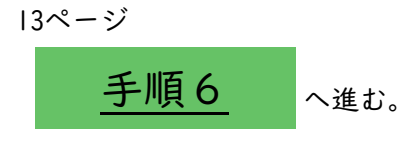

<span id="page-9-0"></span>①「規約同意確認」画面を最後までスクロールして読み、 同意して次へ を押してください。

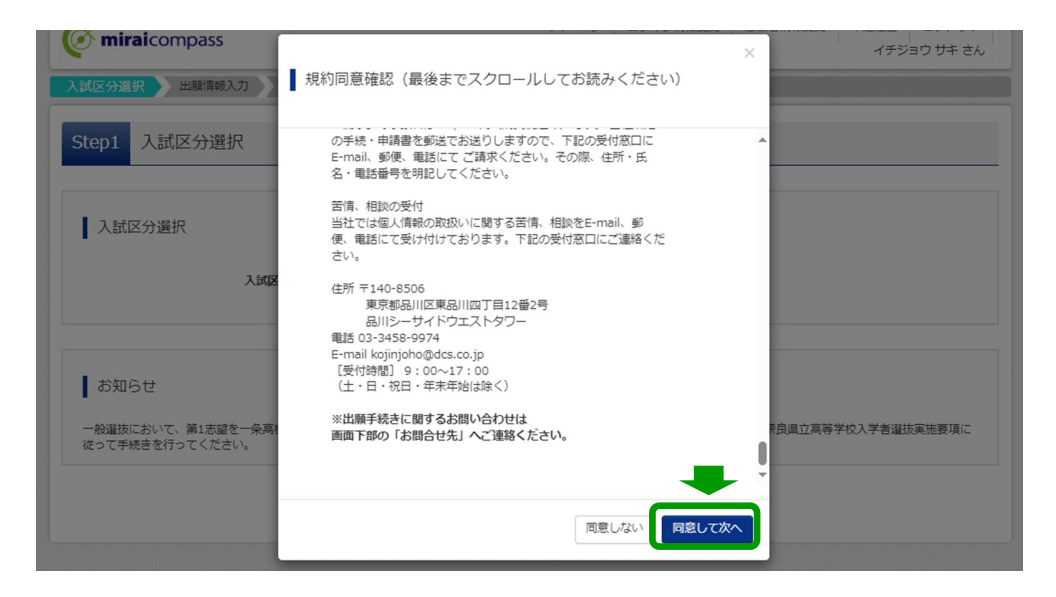

※規約はmiraicompass共通のもの です。支払い方法等一条高等学校 への出願ではご利用いただけない サービスも含まれています。

み須はすべて入力あるいは選択し、試験選択画面へを押してください。

Step2 出願情報入力

■志願者情報に登録されている項目が自動でセットされています。<br>画面上部のメニュー「志願者情報変更」から登録内容を修正できます。

#### お知らせ

◇当サイトで対応できない漢字は、別の漢字に画き換えて入力してください。正式な漢字は、ご入学後よりお取り扱い致しますので、予めご了承ください。<br>◇氏名等を入力する際、本来の文字が入力できず、別の漢字で登録した場合は「外字有無」で「あり」を選択してください。<br>◇ミドルネームがある場合は「名」の欄に記入してください。 ◇住所は、住民票の記載通りとする。県外の場合は都道府県から記入すること。「丁目」「番地」は略記してもよい。(例)2丁目13番地 → 2-13

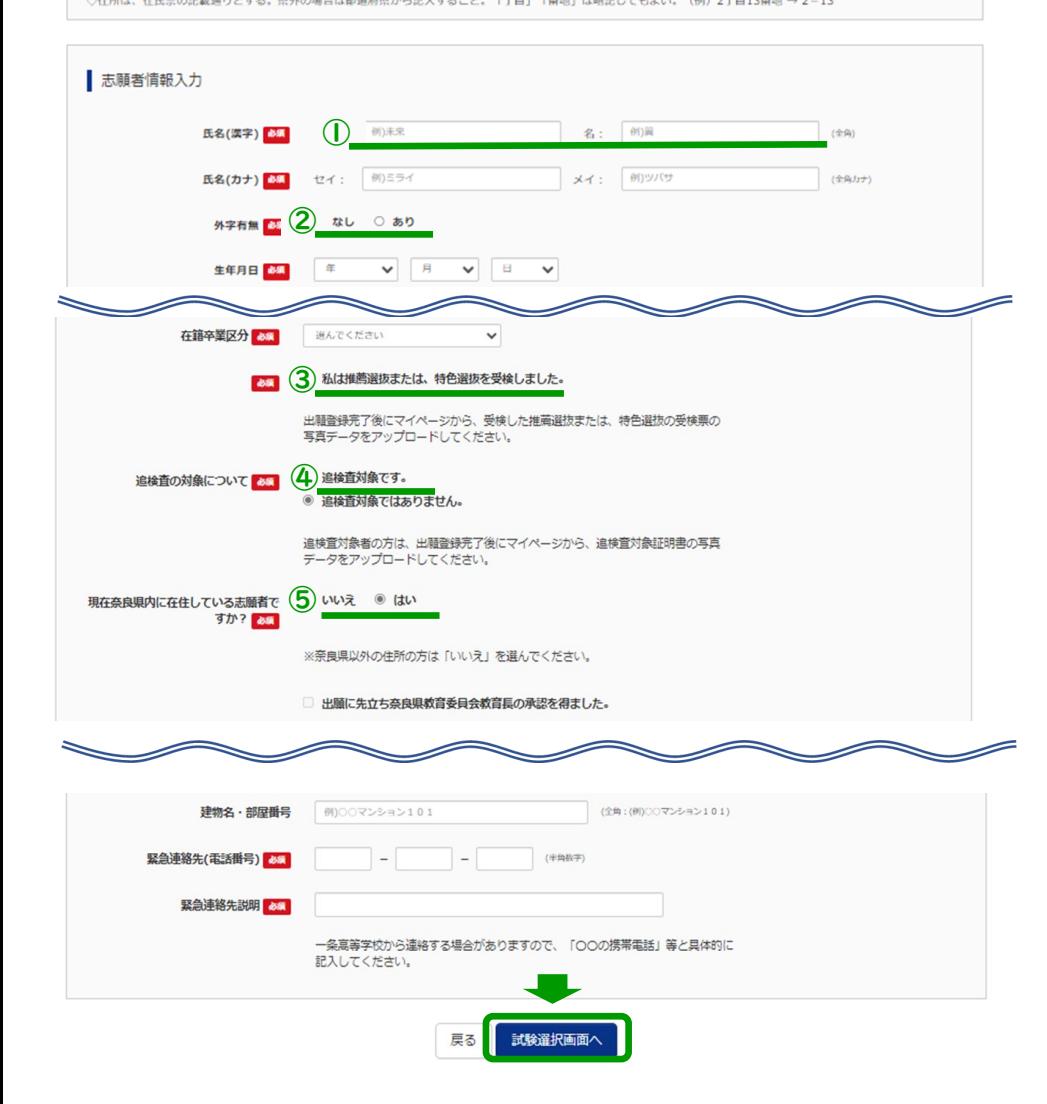

①出願システムにて対応できない漢 字は、別の漢字に置き換えて入力して ください。

②氏名を別の漢字で登録した場合は 「外字有無」で「あり」を選択してく ださい。

③出願登録完了後、推薦選抜または 特色選抜の受検票の写真データを アップロードしてください。

➡アップロード方法は20ページ ■ [手順\(ア\)](#page-19-0) △

④追検査対象者は出願登録完了後、 追検査対象証明書の写真データを アップロードしてください。 ➡アップロード方法は20ページ ■ <mark>[手順\(ア\)](#page-19-0)</mark> へ

⑤現在奈良県内に居住していない志 願者は必ず「いいえ」を選択してくだ さい。

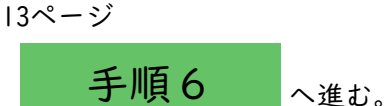

<span id="page-10-0"></span>①「規約同意確認」画面を最後までスクロールして読み、 同意して次へ を押してください。

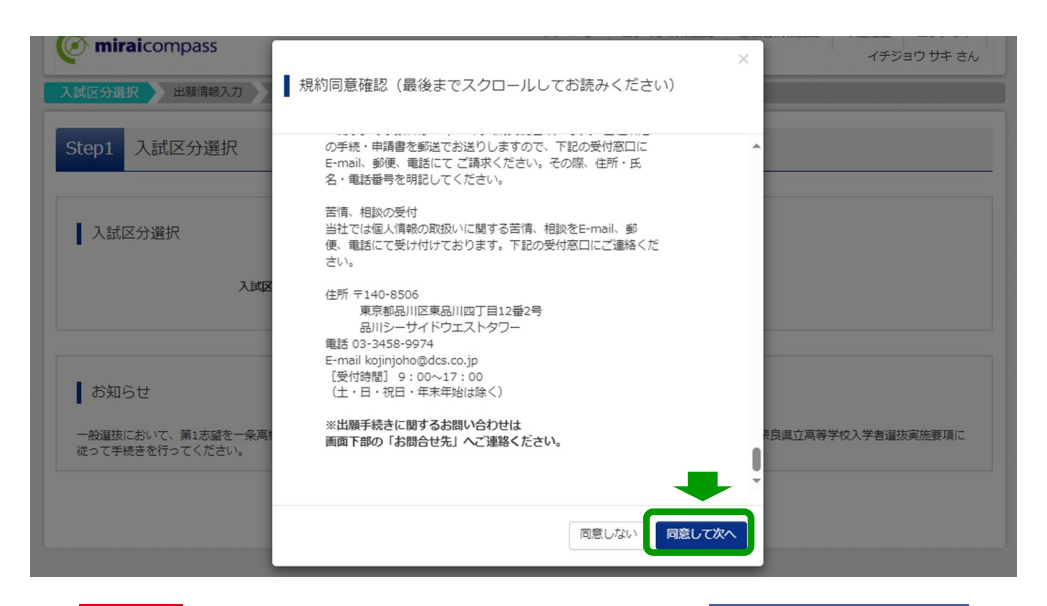

※規約はmiraicompass共通のもの です。支払い方法等一条高等学校 への出願ではご利用いただけない サービスも含まれています。

み須はすべて入力あるいは選択し、試験選択画面へを押してください。

Step2 出願情報入力

■志願者情報に登録されている項目が自動でセットされています。<br>画面上部のメニュー「志願者情報変更」から登録内容を修正できます。

#### お知らせ

◇当サイトで対応できない漢字は、別の漢字に画き換えて入力してください。正式な漢字は、ご入学後よりお取り扱い致しますので、予めご了承ください。<br>◇氏名等を入力する際、本来の文字が入力できず、別の漢字で登録した場合は「外字有無」で「あり」を選択してください。<br>◇ミドルネームがある場合は「名」の欄に記入してください。 ◇住所は、住民票の記載通りとする。県外の場合は都道府県から記入すること。「丁目」「番地」は略記してもよい。(例)2丁目13番地 → 2-13

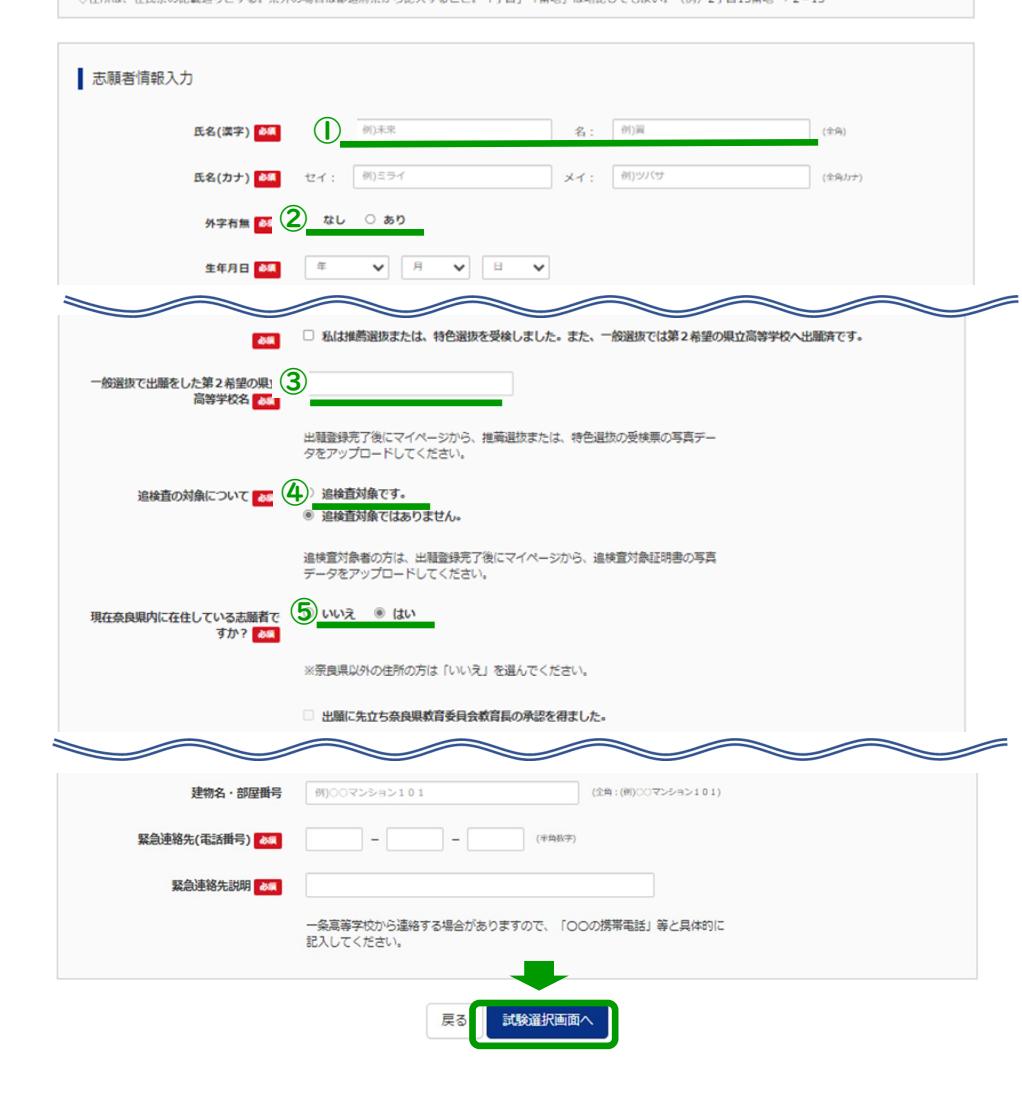

①出願システムにて対応できない漢 字は、別の漢字に置き換えて入力して ください。

②氏名を別の漢字で登録した場合は 「外字有無」で「あり」を選択してく ださい。

③一般選抜で出願した第2希望の県 立高等学校名を入力してください。 また、出願登録完了後、推薦選抜また は特色選抜の受検票の写真データを アップロードしてください。

➡アップロード方法は20ページ へ [手順\(ア\)](#page-19-0)

④追検査対象者は出願登録完了後、 追検査対象証明書の写真データを アップロードしてください。

➡アップロード方法は20ページ へ [手順\(ア\)](#page-19-0)

⑤現在奈良県内に居住していない志 願者は必ず「いいえ」を選択してくだ さい。

13ページ [手順6](#page-12-0) 人 $_{\rm \star\, \rm \& \rm}$ 。

# <span id="page-11-0"></span>①「規約同意確認」画面を最後までスクロールして読み、 同意して次へ を押してください。

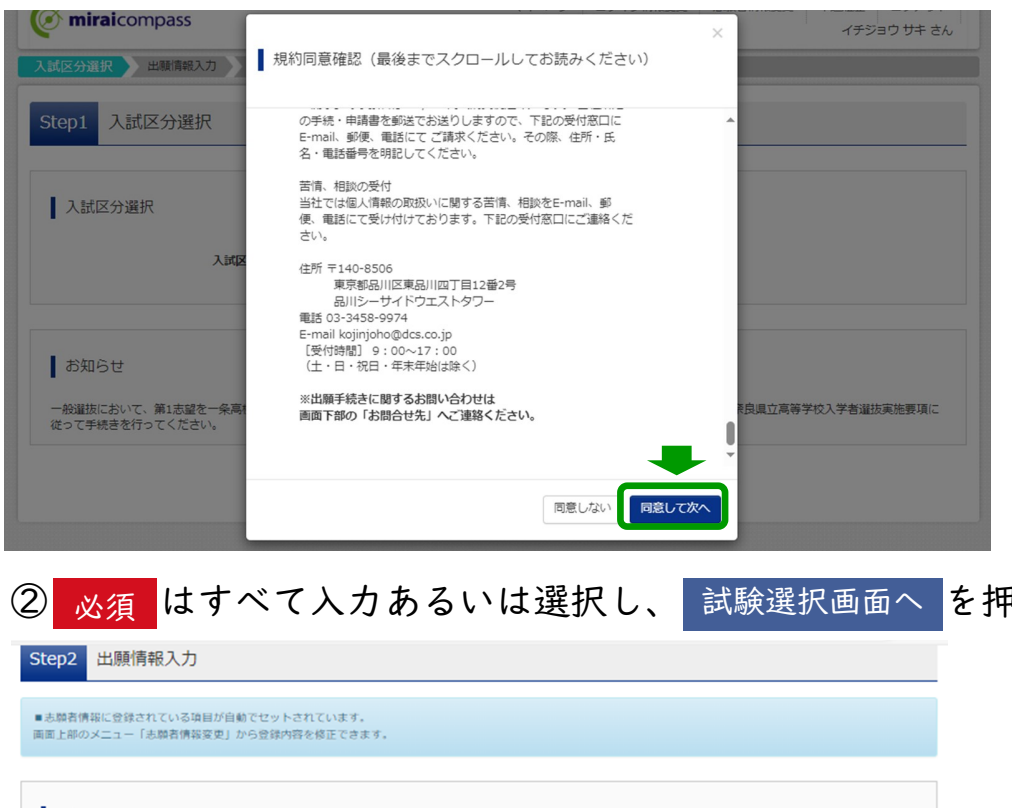

※規約はmiraicompass共通のもの です。支払い方法等一条高等学校 への出願ではご利用いただけない サービスも含まれています。

み須はすべて入力あるいは選択し、試験選択画面へを押してください。

#### お知らせ

◇当サイトで対応できない漢字は、別の漢字に画き換えて入力してください。正式な漢字は、ご入学後よりお取り扱い致しますので、予めご了承ください。<br>◇氏名等を入力する際、本来の文字が入力できず、別の漢字で登録した場合は「外字有無」で「あり」を選択してください。<br>◇ミドルネームがある場合は「名」の欄に記入してください。 ◇住所は、住民票の記載通りとする。県外の場合は都道府県から記入すること。「丁目」「番地」は略記してもよい。(例)2丁目13番地 → 2-13

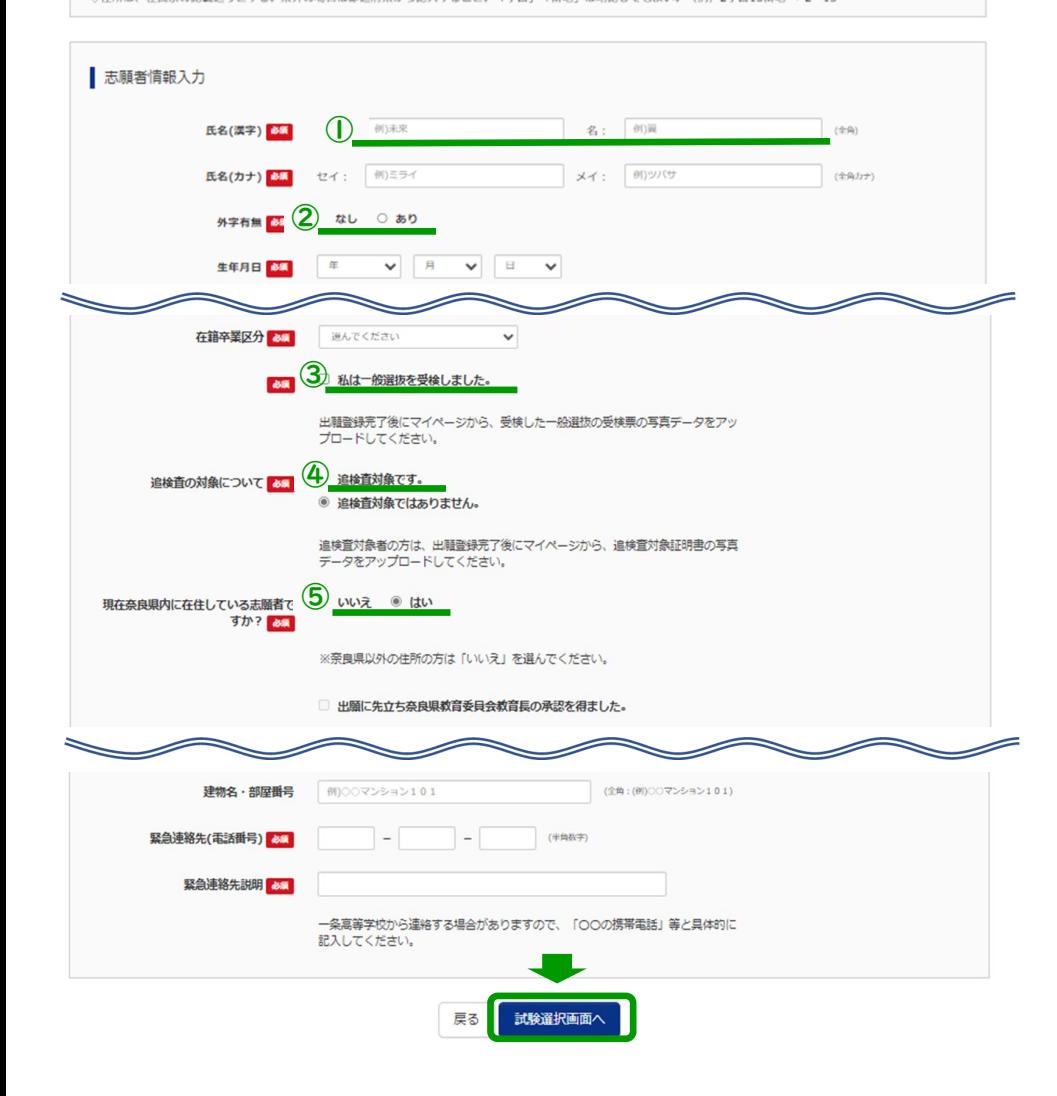

①出願システムにて対応できない漢 字は、別の漢字に置き換えて入力して ください。

②氏名を別の漢字で登録した場合は 「外字有無」で「あり」を選択してく ださい。

③出願登録完了後、一般選抜の受検 票の写真データをアップロードして ください。

➡アップロード方法は20ページ へ [手順\(ア\)](#page-19-0)

④追検査対象者は出願登録完了後、 追検査対象証明書の写真データを アップロードしてください。 ➡アップロード方法は20ページ へ [手順\(ア\)](#page-19-0)

⑤現在奈良県内に居住していない志 願者は必ず「いいえ」を選択してくだ さい。

13ページ [手順6](#page-12-0) へ<sub>進む。</sub>

<span id="page-12-0"></span>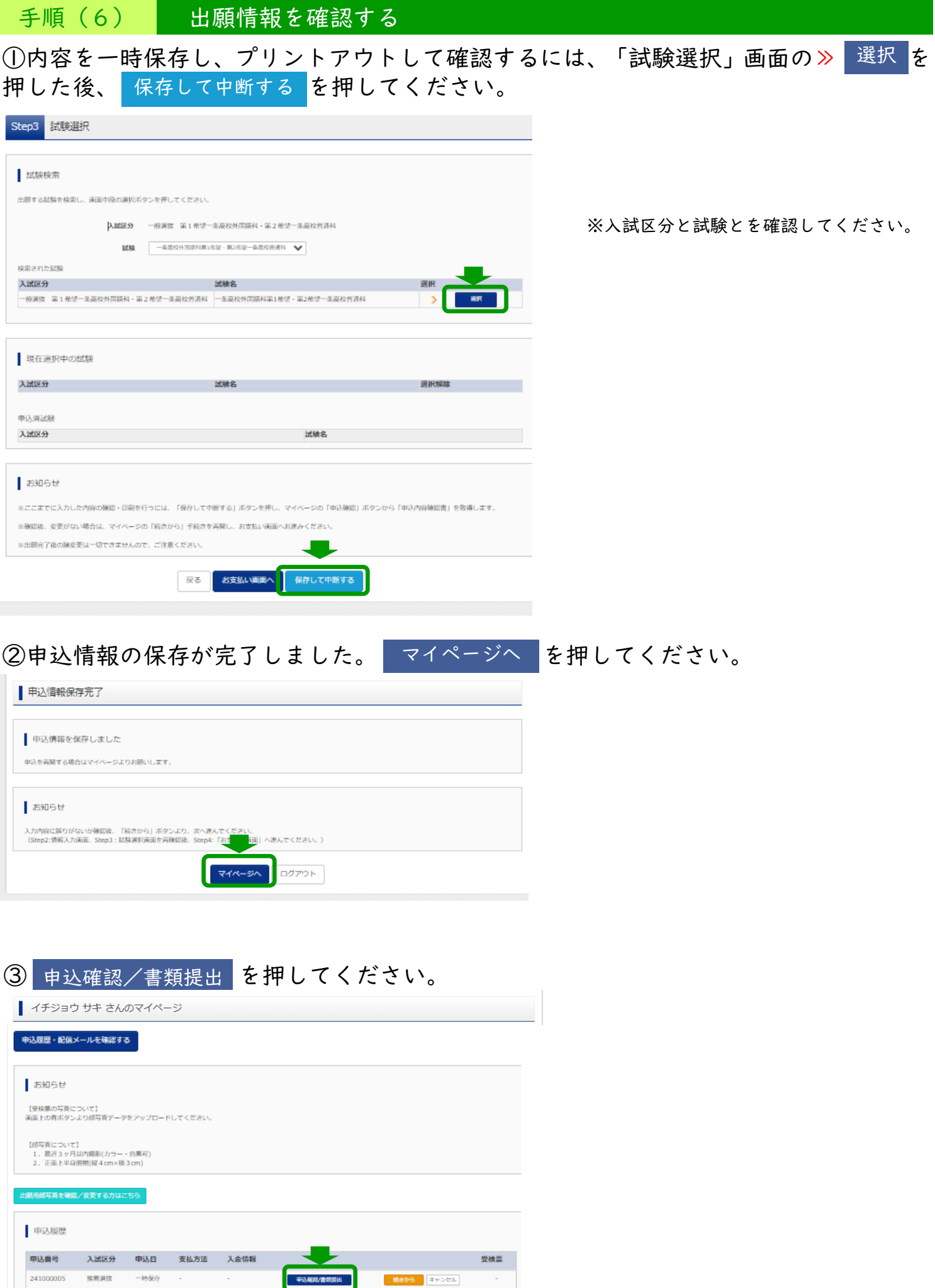

241000005 推薦選抜

**FARAYERRE** 

 $\sim$ 

-<br><mark>既まから キャンセル</mark>

 $\sim$ 

# ④登録内容を確認し、訂正等がない場合は 申込内容確認書 を押してください。

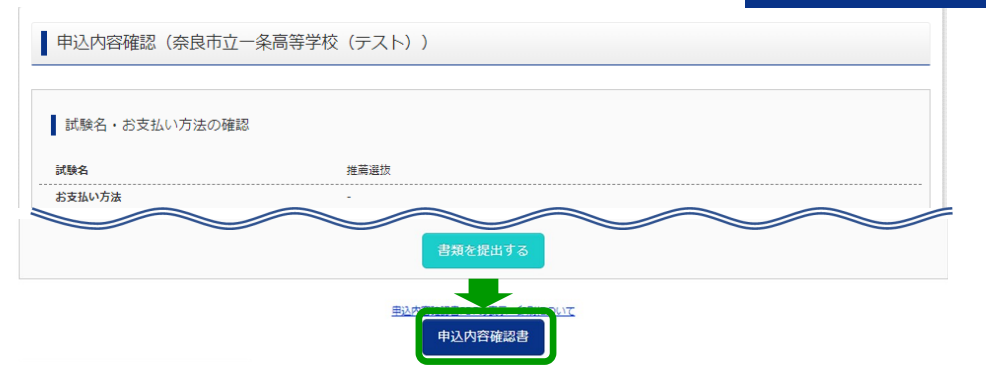

※訂正等がある場合は入力画面に 戻って訂正してください。また一 度画面を閉じ、再度ログインした 場合は入力画面から再開されま す。

⑤-1 機器に接続されているプリンターでプリントする場合 表示される申込内容確認書のPDFデータをダウンロードし、印刷してください。

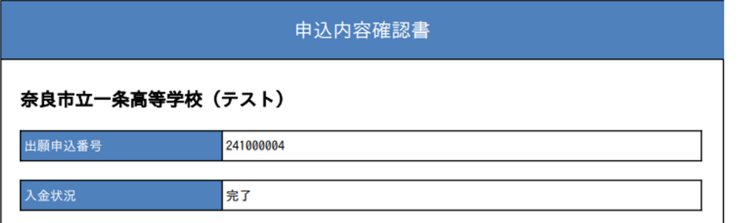

**BERABU /INK** 

※申込内容確認書を印刷する場合は、一度PDF データをダウンロードし、印刷してください。

※ダウンロードできない場合は申込内容確認書の画面を閉じ、データをメールで送信してください。

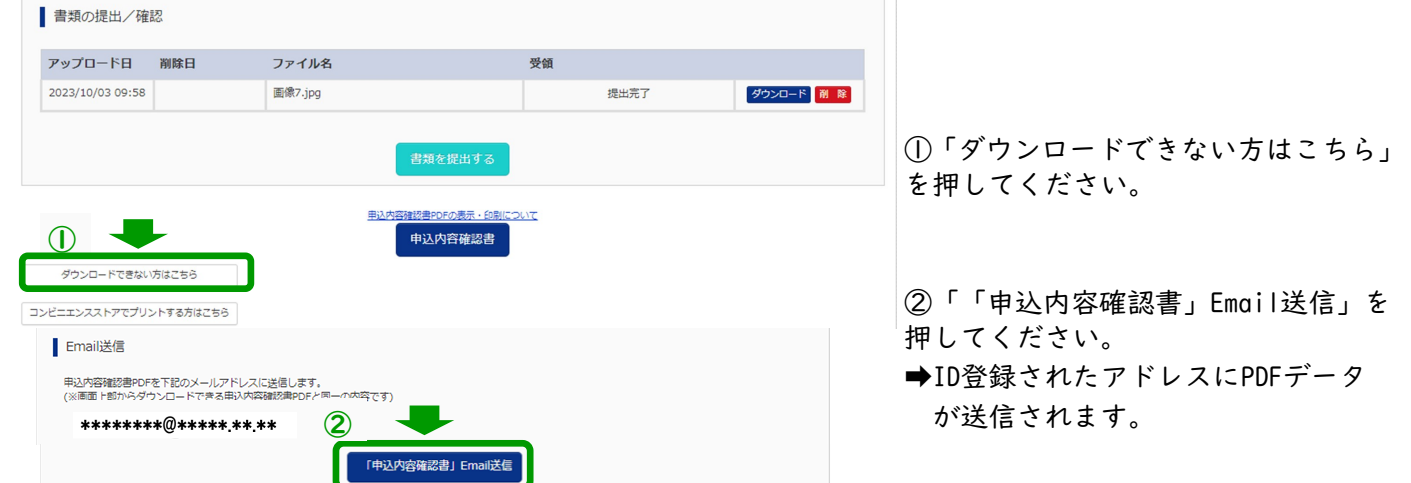

⑤-2 機器がプリンターに接続されていないため、コンビニエンスストアでプリントする場合 申込内容確認書の画面を閉じ、出願システムからプリント予約をしてください。

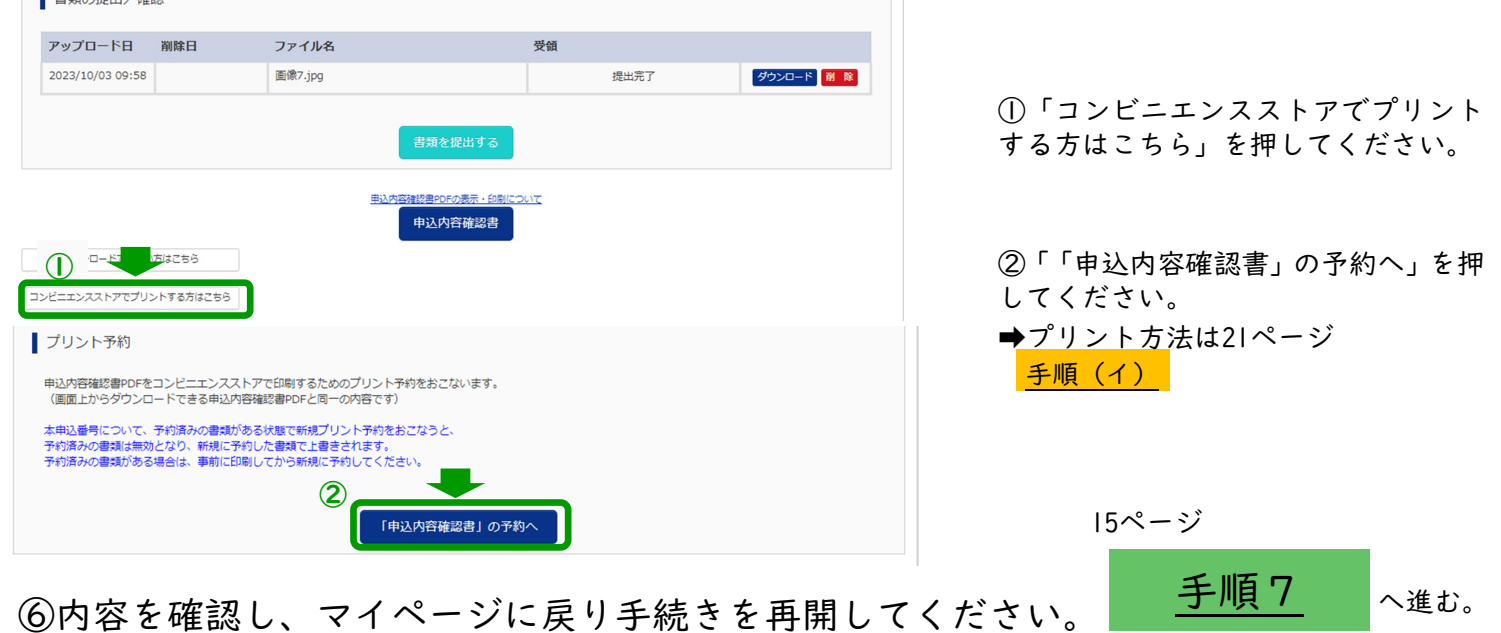

# <span id="page-14-0"></span>手順(7) 入学考査料納付証明書を登録する

※事前に入学考査料納入書により、入学考査料2、200円を指定された金融機関窓口で納入し、領収印が押 印された入学考査料納付証明書の写真データをご準備ください。

※一般選抜において、「令和6年度奈良市立一条高等学校入学者一般選抜実施要項」に示すとおり、一条高等学校外国語科を第1希望とし、 県立高等学校を第2希望として出願する場合は、入学考査料納入書による入学考査料の納入は不要です。

※二次募集に出願する場合は、「令和6年度奈良市立一条高等学校入学者二次募集実施要項」に示すとおり現金で納入してください。

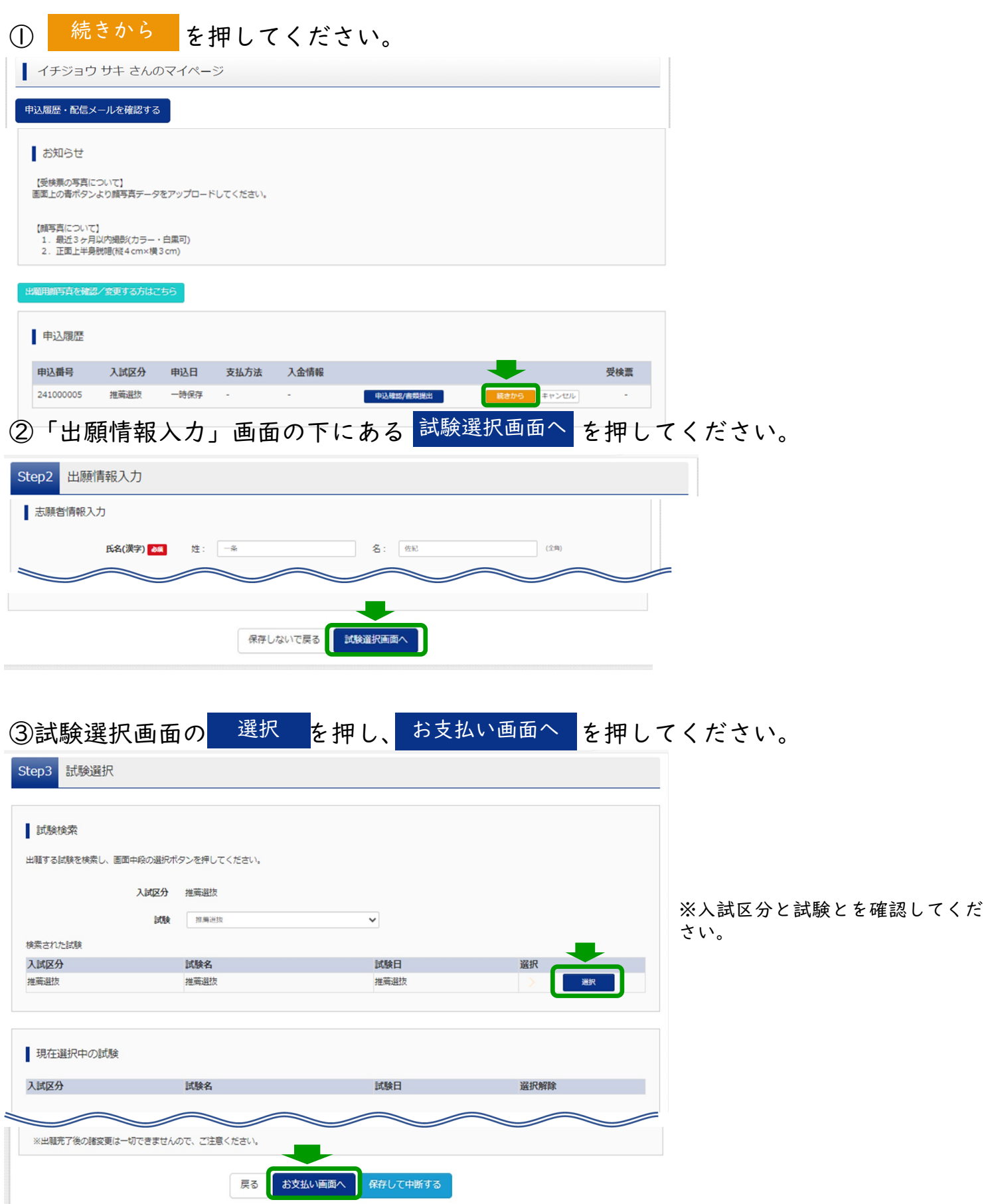

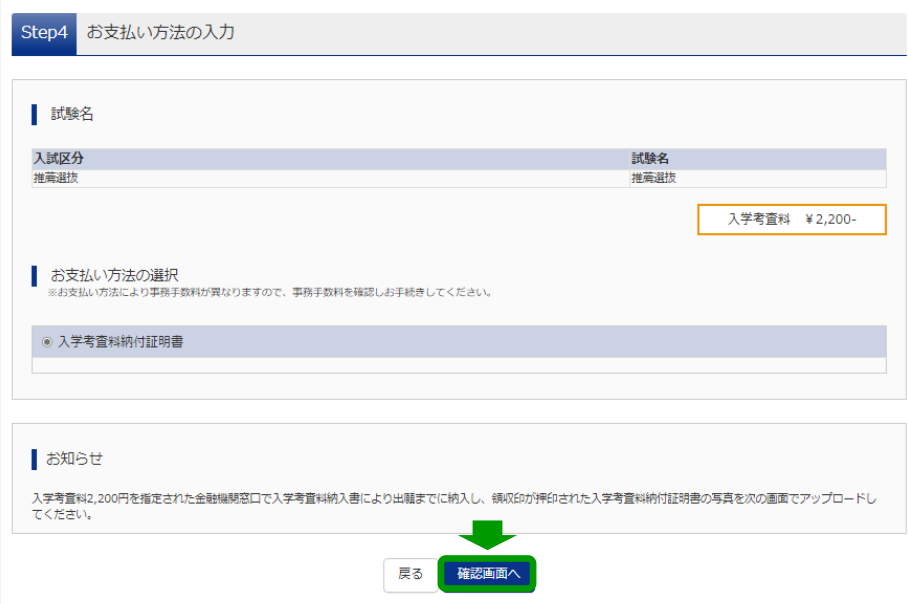

⑤「出願情報の確認」画面の中ほど、志願者顔写真の下にある「入学考査料納付証明書アッ プロード」の| ファイルの選択 |を押し、入学考査料納付証明書の写真データを選択してく ださい。

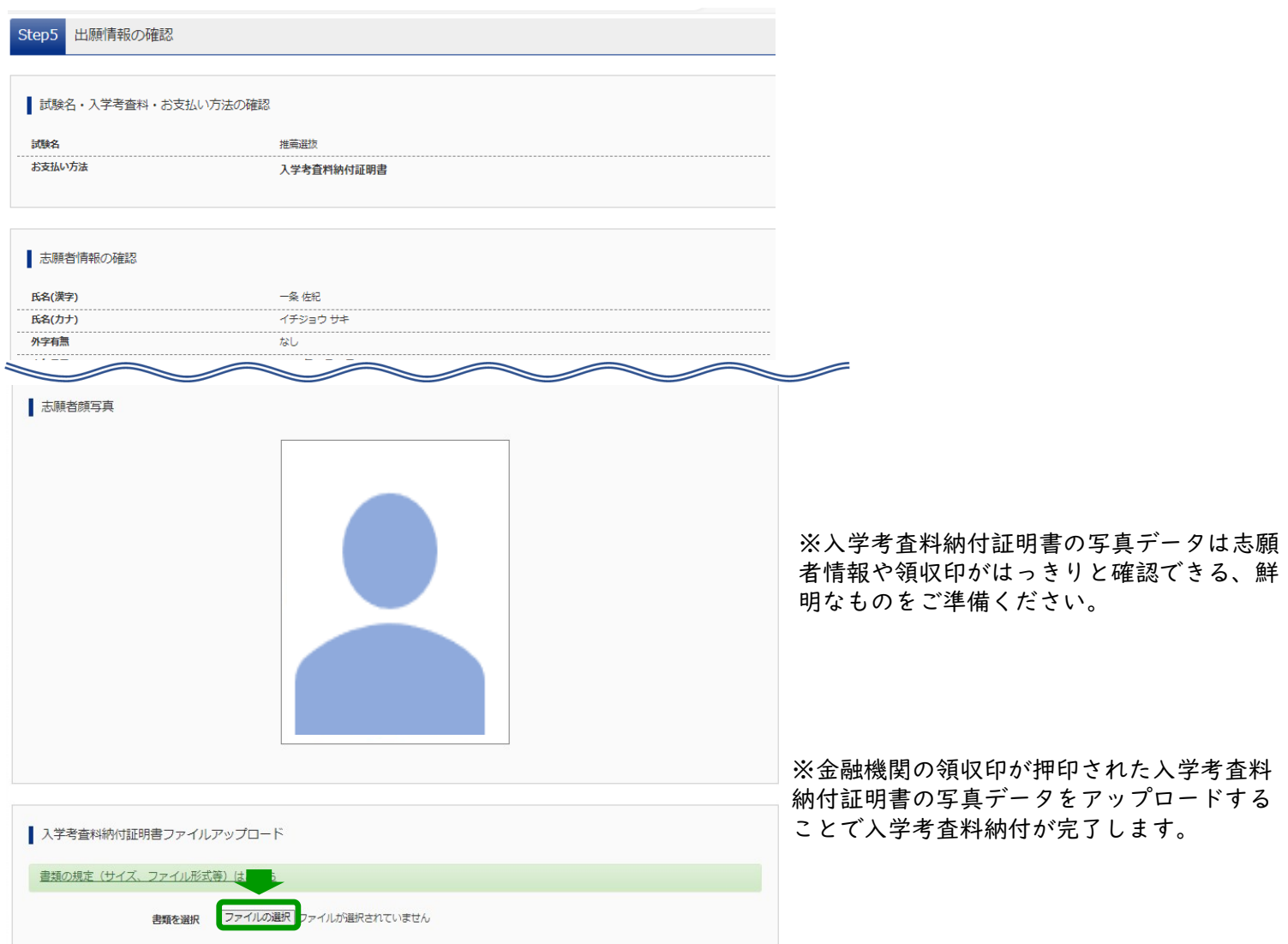

<span id="page-16-0"></span>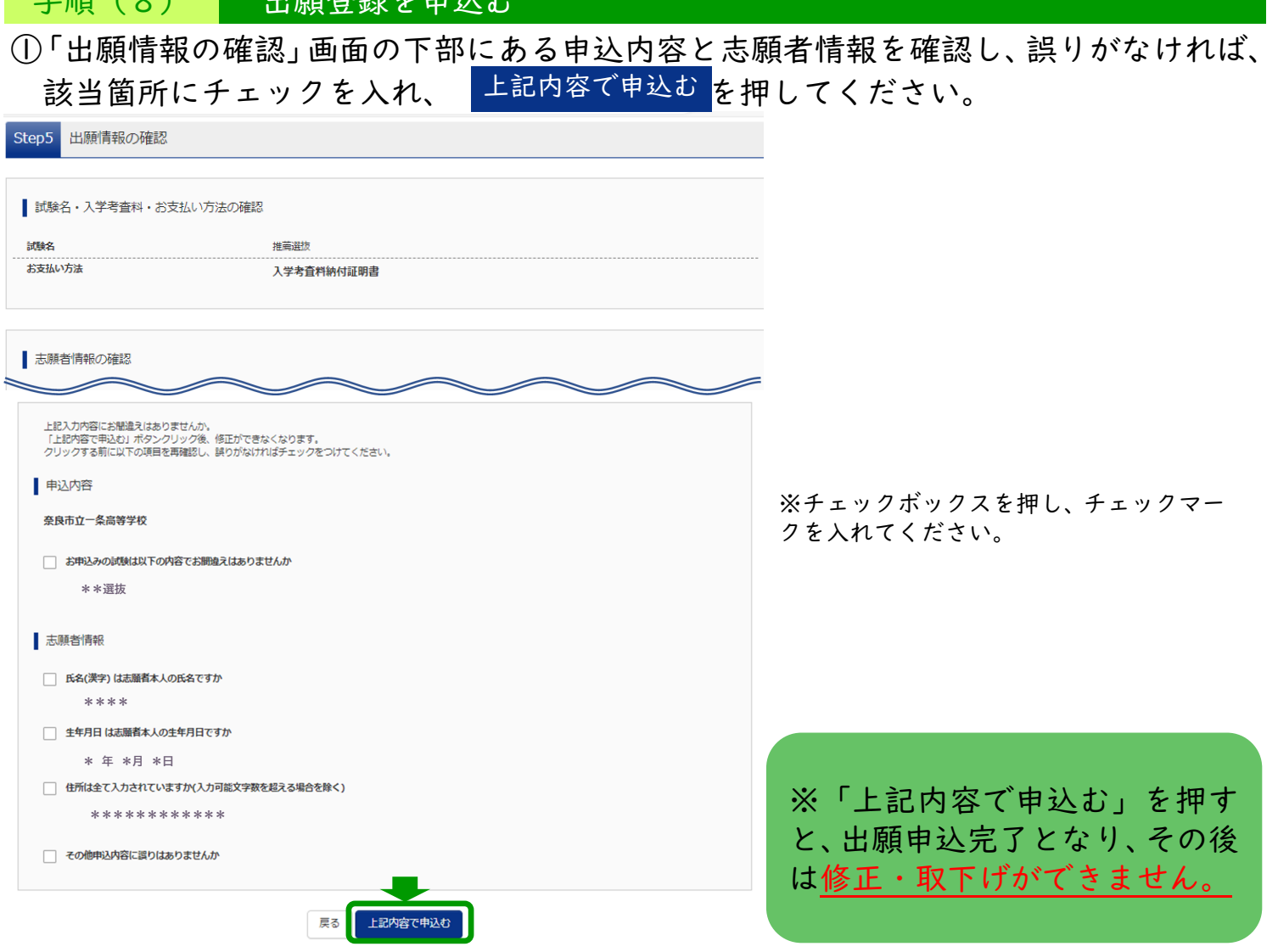

②「送信完了」画面になり、登録されたメールアドレスに「申込受付完了のお知らせ」メ ールが届きます。

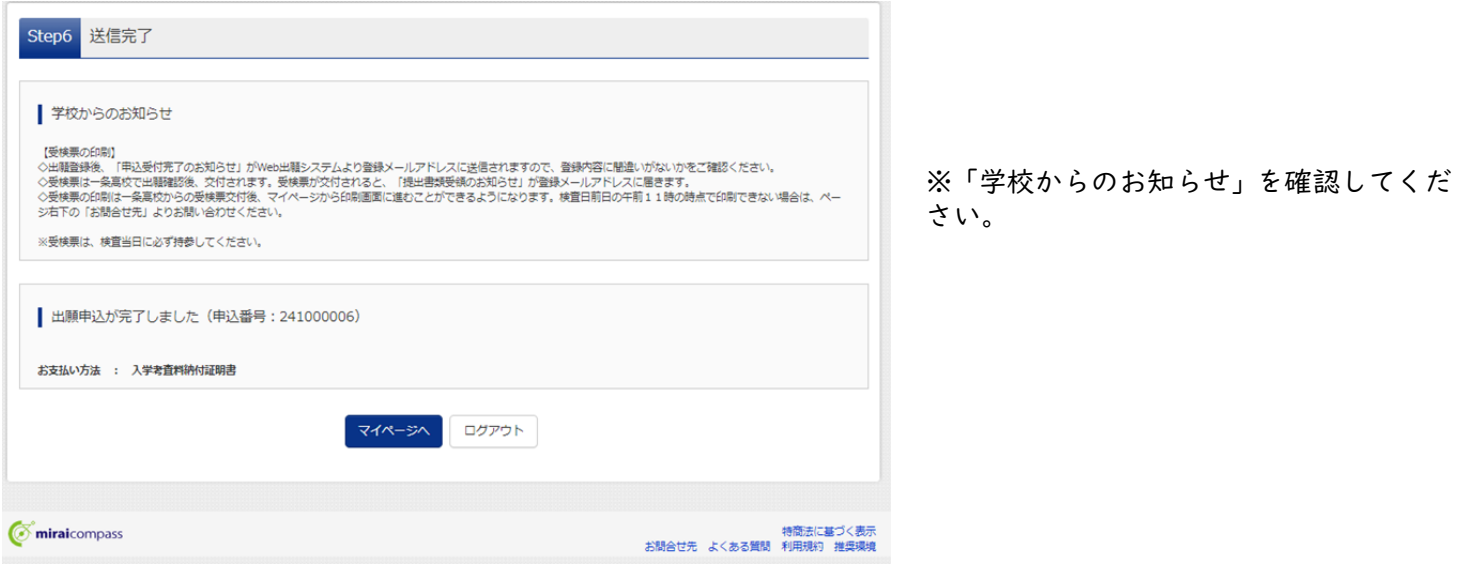

以上で志願者からの出願登録は完了です。

 $\leq$  15 (8)  $\leq$  15  $\frac{1}{2}$  20  $\geq$  15  $\geq$  20  $\geq$  16  $\geq$  16  $\geq$  16  $\geq$  16  $\geq$  16  $\geq$  16  $\geq$  16  $\geq$  16  $\geq$  16  $\geq$  16  $\geq$  16  $\geq$  16  $\geq$  16  $\geq$  16  $\geq$  16  $\geq$  16  $\geq$  16  $\geq$  16  $\geq$ 

この後、一条高等学校で出願確認を行い、出願内容の不備等がなければ受検票が交付され、 印刷できるようになります。受検票が印刷できるようになると、登録されたメールアドレ スに「提出書類受領のお知らせ」メールが届きます。 Web出願システムのマイページから受検票の印刷に進んでください。

<span id="page-17-0"></span>手順(9) 受検票を印刷する ①マイページの「申込履歴」の右側に表示される 受検票 を押します。 ■ イチジョウ サキ さんのマイページ 申込履歴・配信メールを確認する お知らせ 【受検票の写真について】<br>画面上の書ポタンより顔写真データをアップロードしてください。 【顔写真について】<br>1.最近3ヶ月以内撮影(カラー・白黒可)<br>2.正面上半身脱帽(縦4cm×横3cm)

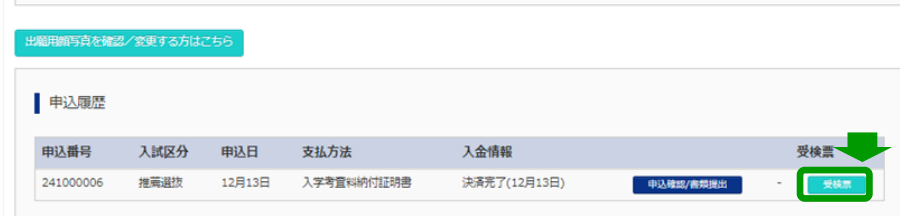

 $\begin{array}{ccc} \hline \end{array}$ 

②-1 機器に接続されているプリンターでプリントする場合

「受検票」表示 <mark>を押すと、受検票のPDFデータがダウンロードされるので、印</mark> 刷し、検査当日に持参してください。

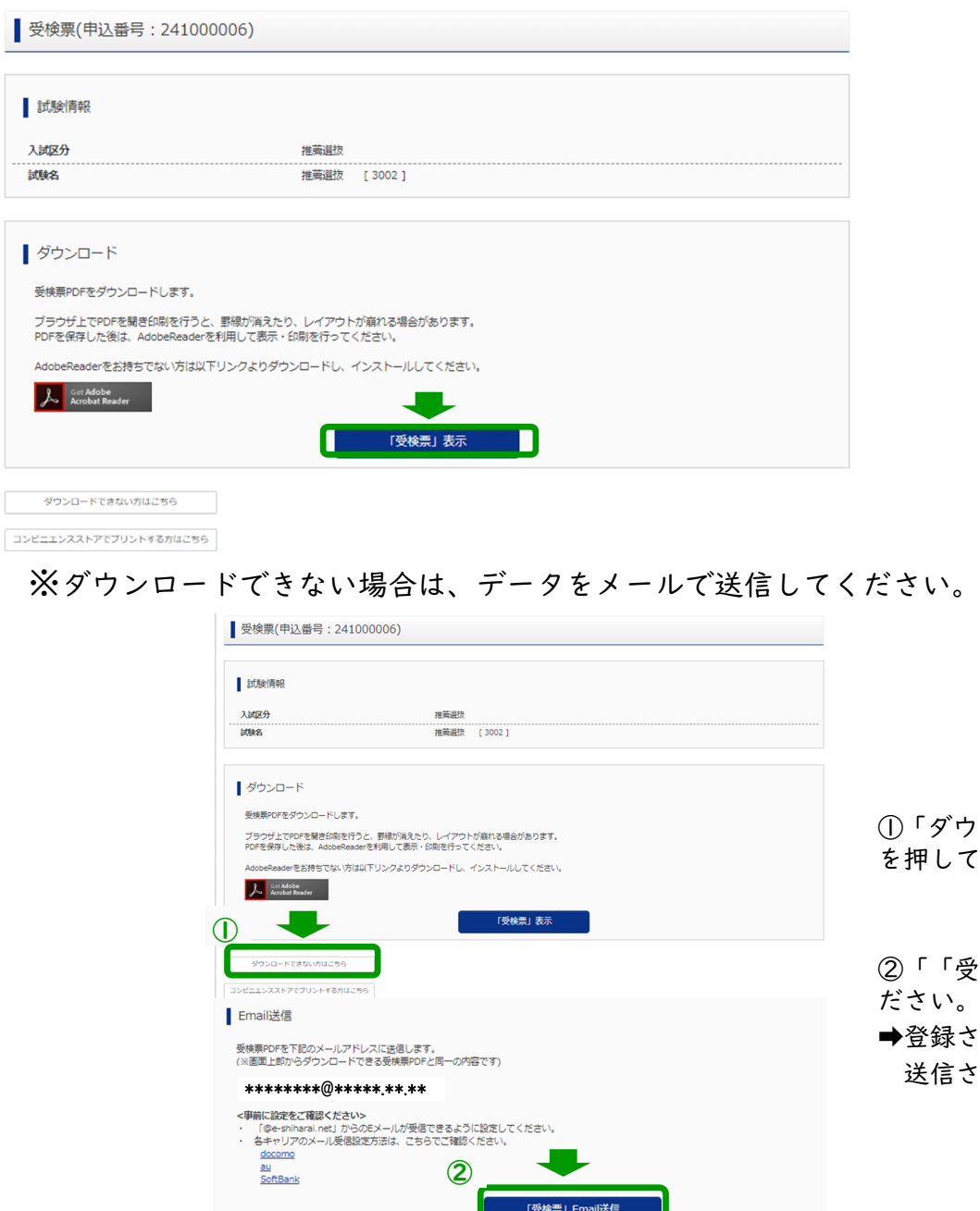

①「ダウンロードできない方はこちら」 を押してください。

②「「受検票」Email送信」を押してく ださい。 ➡登録されたアドレスにPDFデータが 送信されます。

# ⑤-2 機器がプリンターに接続されていないため、コンビニエンスストアでプリントする場合

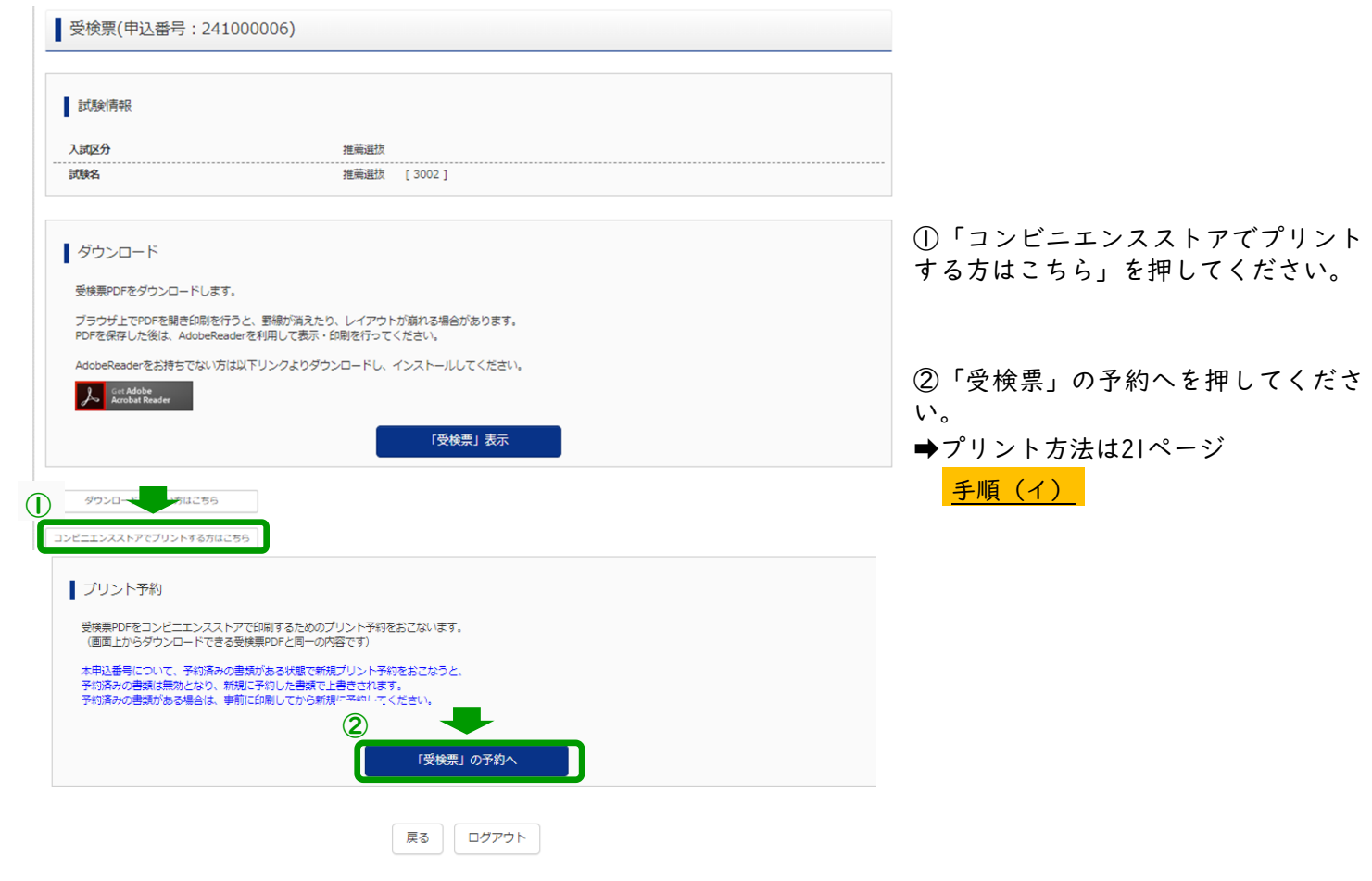

<span id="page-19-0"></span>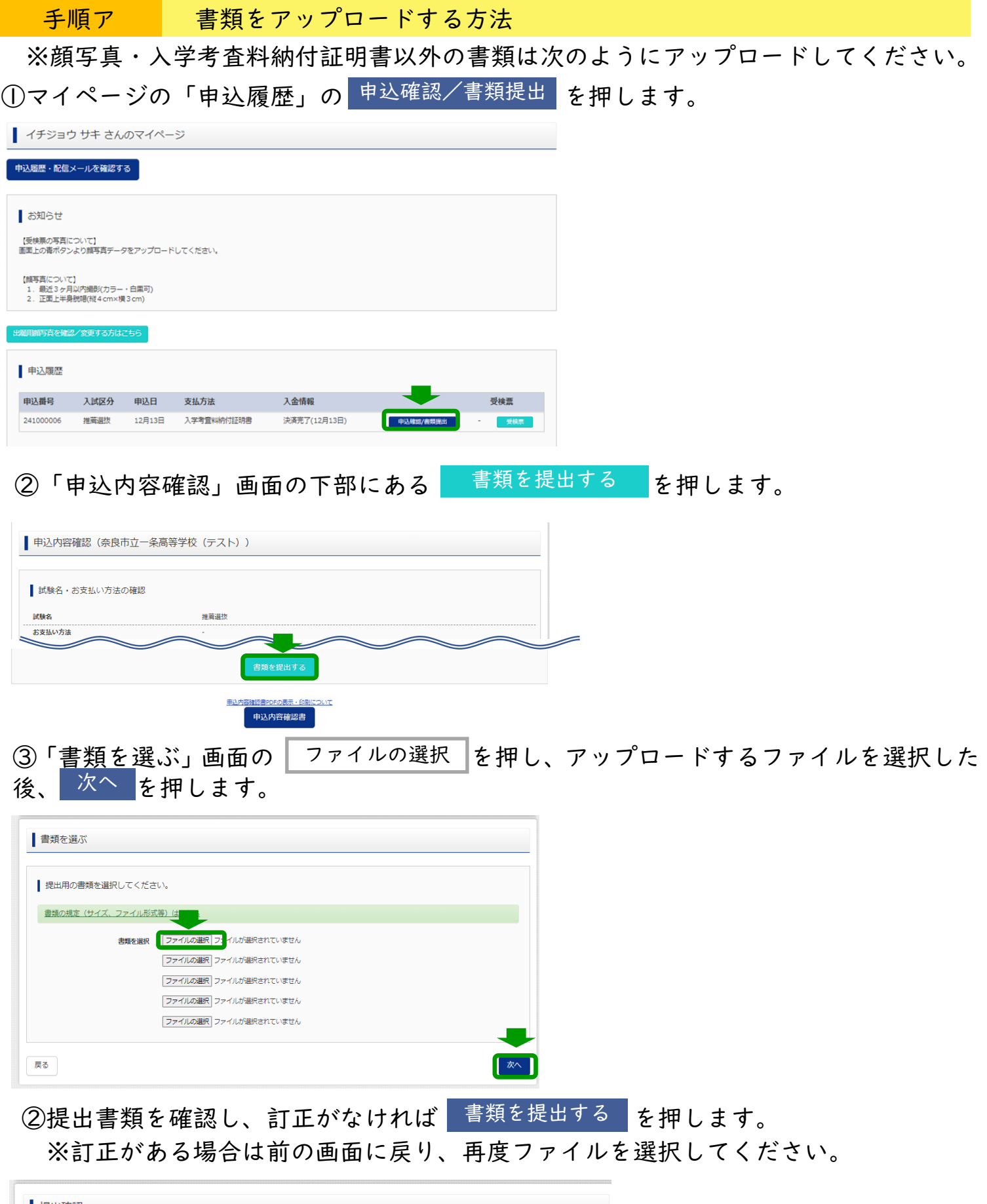

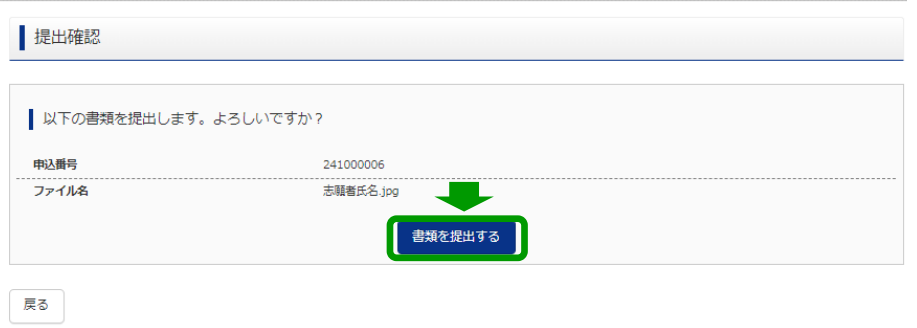

<span id="page-20-0"></span>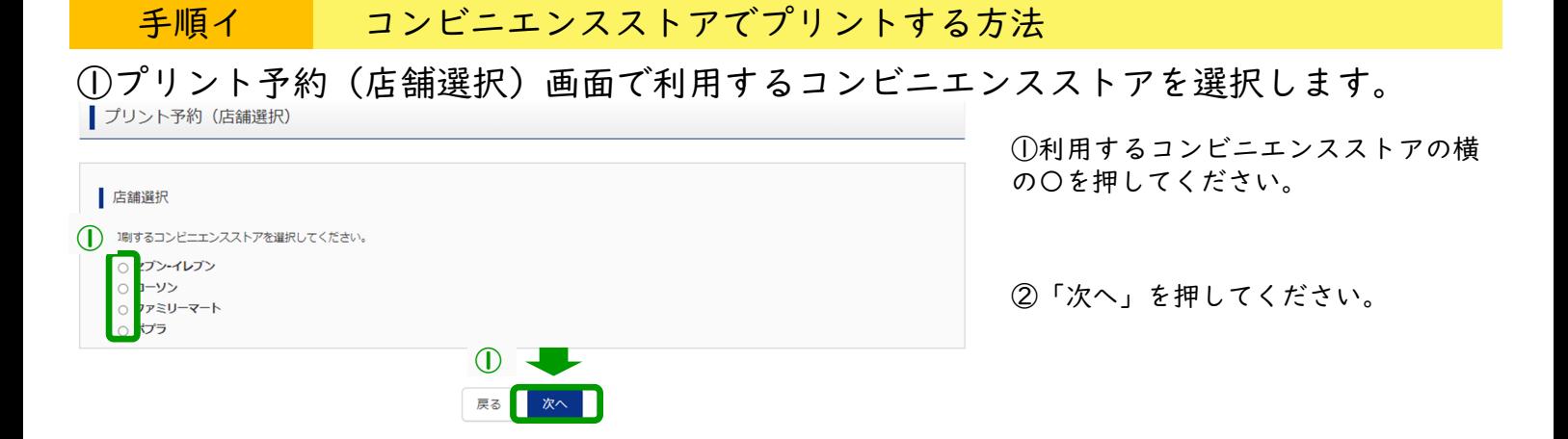

# ②選択したコンビニエンスストアの規約を確認し、プリント予約をする を選択します。

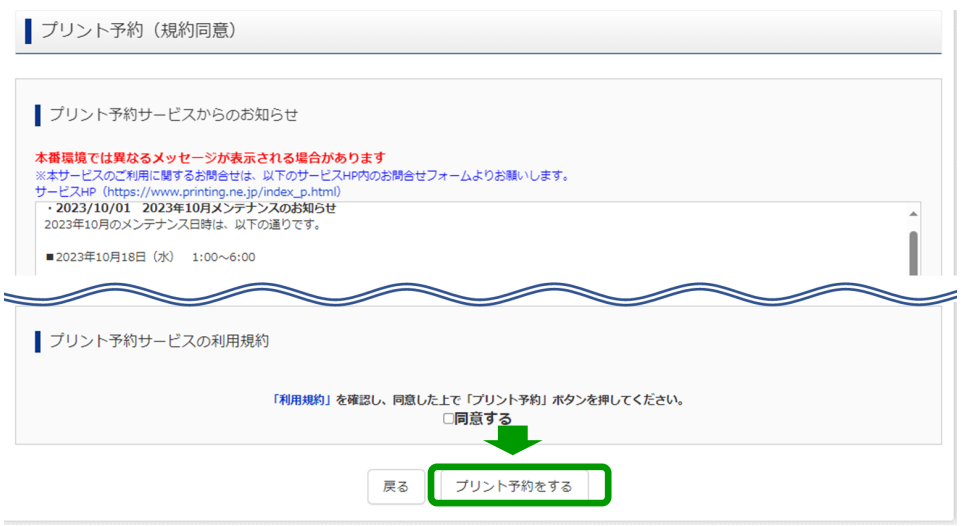

③プリント予約番号が表示されます。コンビニエンスストアのマルチコピー機等にてプリ ント予約番号によりプリントしてください。

※コンビニエンスストアでのプリントには別途プリント料金が必要になります。

※有効期限を過ぎるとプリントできなくなりますので、その際は再度プリント予約を行ってください。

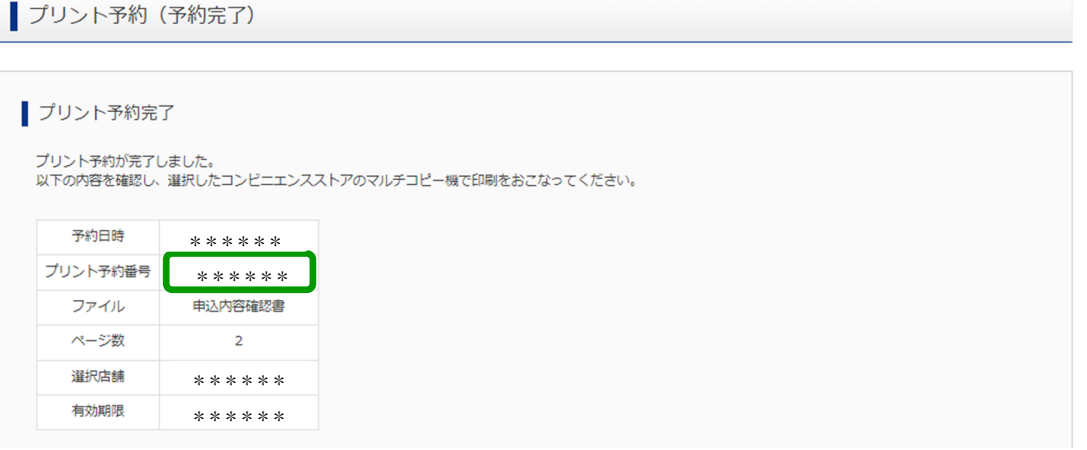